# **BDL4780VH** V2.00

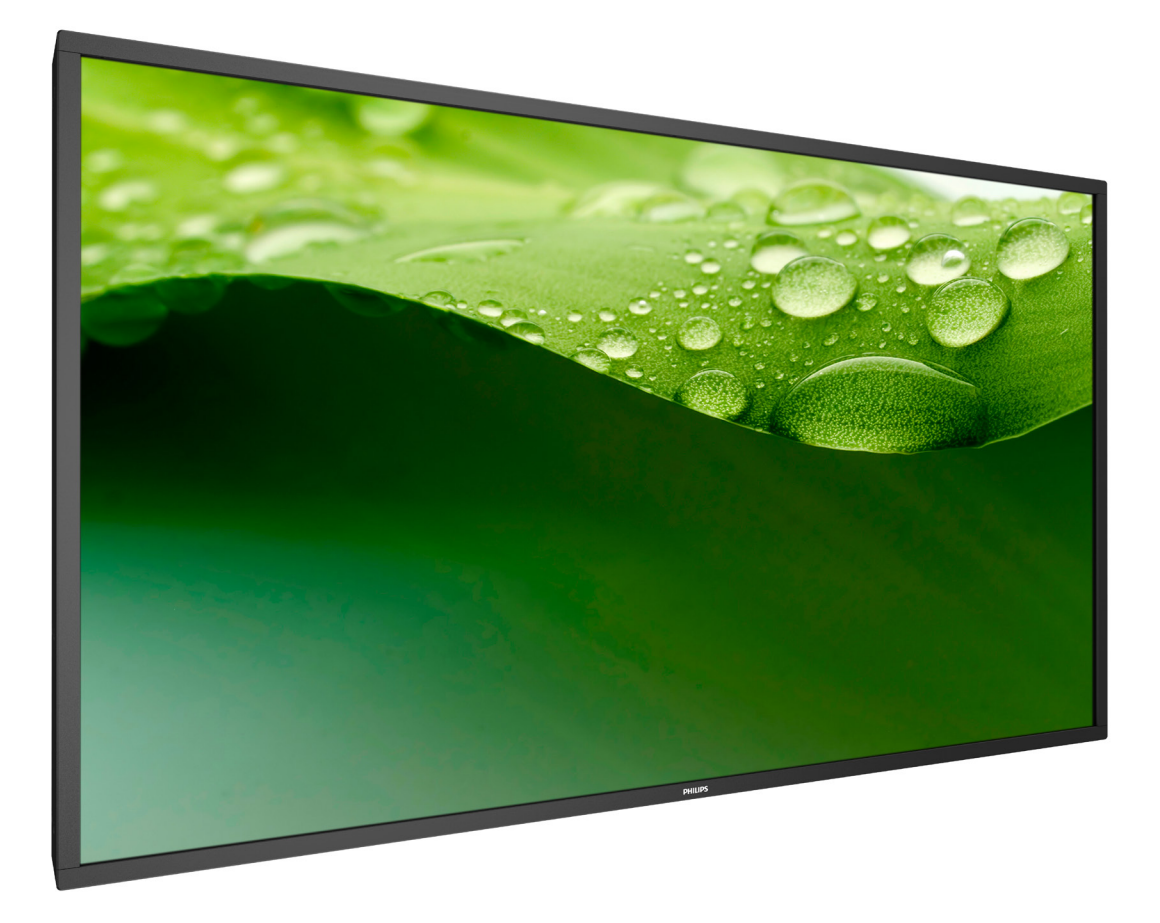

www.philips.com/welcome 用户手册(中文)

# **PHILIPS SignageSolutions**

## 安全注意事项

## 安全措施与维修

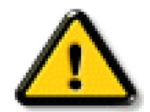

警告:使用本文档中未介绍的控制、调整或过程可能导致碰撞、电气危险和 / 或机械危险。

在连接和使用显示器时,请阅读并遵循下列注意事项:

#### 操作:

- 请勿让显示器受阳光直接照射,并使其远离火炉或其它任何热源。
- 移开任何可能掉入通风孔的物品或者会妨碍显示器电子器件正常散热的物品。
- 请勿堵塞机壳上的通风孔。
- 放置显示器时,确保电源插头和插座便于插拔。
- 如果刚刚通过拔掉电源线关闭了显示器,则必须等待 6 秒钟,方可重新接上电源线,以确保正常运行。
- 务必使用由 Philips 提供的经过认可的电源线。如果电源线缺失,请与您当地的服务中心联系。
- 在使用过程中,请勿让显示器受到剧烈震动或碰撞。
- 在使用或运输期间,请勿敲打显示器或使显示器掉落。

#### 维护:

- 为保护显示器以防损坏,请勿过分用力按压液晶面板。移动显示器时,抓住边框将其抬起;抬起时,请勿将手或手指放在液晶面板上。
- 长时间不使用显示器时,应拔掉显示器电源插头。
- 使用略微蘸湿的布清洁显示器时,应拔掉显示器电源插头。电源关闭时,可以使用干布擦拭屏幕。但是,切勿使用有机溶剂(如酒精) 或含氨水的液体清洁显示器。
- 为避免电击或显示器永久性损坏,请勿在多尘、下雨、水附近或过分潮湿的环境中使用显示器。
- 如果显示器被淋湿或受潮了,应尽快用干布擦拭干净。
- 如果异物或水进入显示器,应立即关闭电源,并拔掉电源线。然后,取出异物或擦干水,并送到维修中心进行检修。
- 请勿在炎热、阳光直接照射或严寒的地方存放或使用显示器。
- 为了保持显示器的最佳性能并确保更长使用寿命,我们强烈建议在符合下列温度和湿度范围条件的地方使用显示器。
	- 温度:0-40° C 32-104° F
	- 湿度:20-80% RH

重要:显示器无人看管时,请务必启动移动的屏幕保护程序。如果显示器将显示静止不变的内容,请务必启用屏幕定期刷新应用程序。长 时间不间断显示静止或静态图像可能会在屏幕上造成"烙印",也称"残像"或"余像"。这是液晶面板技术的一种常见现象。多数情况下, 关掉电源一定时间后, "烙印"、"残像"或"余像"会逐渐消失。

警告:严重的"烙印"、"残像"或"余像"不会消失,不能修复。这也不在保修范围内。

### 维修:

- 只有专业的维修人士可以打开机壳盖。
- 如需维修或集成,请与您当地的服务中心联系。
- 请勿将显示器放在阳光直接照射的地方。

如果您按照本文档所述进行操作但显示器工作不正常,请联系技术人员或您当地的服务中心。

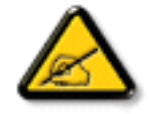

### 在连接和使用显示器时,请阅读并遵循下列注意事项:

- 长时间不使用显示器时,应拔掉显示器电源插头。
- 使用略微蘸湿的布清洁显示器时,应拔掉显示器电源插头。电源关闭时,可以使用干布擦拭屏幕。但是,切勿使用酒精、 溶剂或氨类液体。
- 如果按照本手册中的说明进行操作但显示器工作不正常,请咨询技术服务人员。
- 只有专业的维修人士可以打开机壳盖。
- 请勿让显示器受阳光直接照射,并使其远离火炉或其它任何热源。
- 移开任何可能掉入通风孔的物品或者会妨碍显示器电子器件正常散热的物品。
- 请勿堵塞机壳上的通风孔。
- 使显示器保持干燥。为避免电击,请勿让其遭受雨淋或受潮。
- 如果刚刚通过拔掉电源线或直流电源线关闭了显示器,则必须等待 6 秒钟,方可重新接上电源线或直流电源线,以确 保正常运行。
- 为避免电击或本机永久性损坏,请勿使显示器遭受雨淋或受潮。
- 放置显示器时,确保电源插头和插座便于插拔。
- 重要:务必在使用过程中激活屏幕保护程序。如果屏幕上长时间显示高对比度静止图像,可能会出现图像残留或重影。 这是由于液晶技术固有缺陷而导致的已知现象。大多数情况下,在关闭电源后,图像残留会随着时间推移而逐渐消失。 请注意,图像残留现象无法修理,不在保修范围内。

## **CE** 符合性声明

此设备符合在电磁兼容 (2014/30/EU)、低电压指令 (2014/35/EU) 和 RoHS 指令 (2011/65/EU)。

经测试,本产品符合信息技术设备的统一标准,这些统一标准根据欧盟官方杂志的规程发布。

## 警告:

本设备符合 EN55032/CISPR 32 之 A 类标准。在居住环境中,本设备会造成无线电干扰。

## 联邦通信委员会 **(FCC)** 声明(仅限美国)

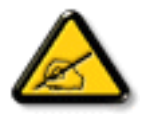

注意: 本设备已依照美国联邦通信委员会 (FCC) 规则第 15 部分进行测试, 符合 A 类数字设备的限制条件。这些限制的目 的是在商用环境中操作设备时提供防止有害干扰的合理防护。本设备产生、使用并可能辐射射频能量,如果不按照使用手 册的说明进行安装和使用,可能会对无线电通信造成有害干扰。在居住区域中使用本设备有可能造成有害干扰,若出现这 种情况,用户应消除干扰并自行承担费用。

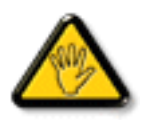

若未经符合性责任方明确许可而对本产品进行变更或修改,会使用户失去操作设备的资格。

当将此显示器与计算机设备连接时,请仅使用随此显示器所配的能屏蔽射频信号的线缆。 为防止因损坏而导致火灾或电击危险,切勿让本设备遭受雨淋或受潮。

本设备符合 FCC 规则第 15 部分的要求。其运行符合下面两个条件: (1) 本设备不得产生有害干扰, 并且 (2) 本设备必须承受任何接收到的 干扰,包括那些可能导致非预期操作的干扰。

## 波兰检测和认证中心声明

本设备应从配备有保护回路的插座(3 头插座)获取电能。所有与其共同工作的设备(计算机、显示器、打印机等)均应使用同样的电源 供应。

房间安装的电气线路相线上应有一个额定值不超 16 安培的保险丝,用作保留的短路保护装置。

为彻底关闭设备电源,必须从电源插座拔掉设备的电源线。电源插座应置于设备旁边,且便于插拔电源线。

保护级别标志"B"证实设备符合 PN-93/T-42107 和 PN-89/E-06251 标准提出的用于保护的要求。

## Wymagania Polskiego Centrum Badań i Certyfikacji

Urządzenie powinno być zasilane z gniazda z przyłączonym obwodem ochronnym (gniazdo z kołkiem). Współpracujące ze sobą urządzenia (komputer, monitor, drukarka) powinny być zasilane z tego samego źródła.

Instalacja elektryczna pomieszczenia powinna zawierać w przewodzie fazowym rezerwową ochronę przed zwarciami, w postaci bezpiecznika o wartości znamionowej nie większej niż 16A (amperów).

W celu całkowitego wyłączenia urządzenia z sieci zasilania, należy wyjąć wtyczkę kabla zasilającego z gniazdka, które powinno znajdować się w pobliżu urządzenia i być łatwo dostępne.

Znak bezpieczeństwa "B" potwierdza zgodność urządzenia z wymaganiami bezpieczeństwa użytkowania zawartymi w PN-93/T-42107 i PN-89/E-06251.

## Pozostałe instrukcje bezpieczeństwa

- Nie należy używać wtyczek adapterowych lub usuwać kołka obwodu ochronnego z wtyczki. Ježeli konieczne jest użycie przedłużacza to należy użyć przedłużacza 3-żyłowego z prawidłowo połączonym przewodem ochronnym.
- System komputerowy należy zabezpieczyć przed nagłymi, chwilowymi wzrostami lub spadkami napięcia, używając eliminatora przepięć, urządzenia dopasowującego lub bezzakłóceniowego źródła zasilania.
- Należy upewnić się, aby nic nie leżało na kablach systemu komputerowego, oraz aby kable nie były umieszczone w miejscu, gdzie można byłoby na nie nadeptywać lub potykać się o nie.
- Nie należy rozlewać napojów ani innych płynów na system komputerowy.
- Nie należy wpychać żadnych przedmiotów do otworów systemu komputerowego, gdyż może to spowodować pożar lub porażenie prądem, poprzez zwarcie elementów wewnętrznych.
- System komputerowy powinien znajdować się z dala od grzejników i źródeł ciepła. Ponadto, nie należy blokować otworów wentylacyjnych. Należy unikać kładzenia lużnych papierów pod komputer oraz umieszczania komputera w ciasnym miejscu bez możliwości cyrkulacji powietrza wokół niego.

## 电场、磁场和电磁场 **(**"**EMF**"**)**

- 1. 我们生产及销售多种以消费者为目标的产品,这些产品如同任何电子产品一样,通常具有发射和接收电磁信号的能力。
- 2. 我们的商业原则之一是为我们的产品采取所有必要的健康和安全措施,以便在制造这些产品时,能符合所有的适用法律要求,并处于 适用的 EMF 标准要求范围之内。
- 3. 我们致力于研发、生产和销售对身体无不良影响的产品。
- 4. 我们确认,如果在其指定的用途范围内正确地使用产品,根据今天所能得到的科学证据,使用它们是安全的。
- 5. 我们在国际 EMF 和安全性标准的发展方面扮演了一个活跃的角色,使得我们能预见未来的标准化发展方向,并能及早集成到我们的产 品中。

## 仅适用于英国的信息

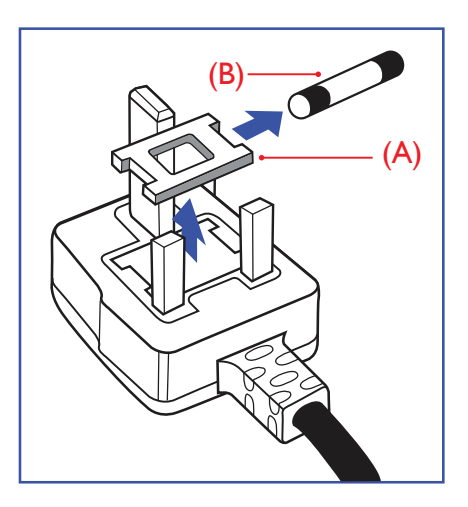

## 警告 **-** 本装置必须接地。

重要:

+

本装置配有一个经过认可的 13A 模制插头。如要更换插头中的保险丝,请按如下步骤操作:

- 1. 取下保险丝盖和保险丝。
- 2. 装入经 A.S.T.A. 或 BSI 认可的 BS 1362 5A 型新保险丝。
- 3. 重新装好保险丝盖。

如果插头与您的插座不匹配,可将其切下,另装上一个适宜的 3 脚插头。

如果主插头含有保险丝,其额定值应为 5A。如果使用的插头没有保险丝,则配电板上的保险 丝不应超过 5A。

注意: 切下的插头应予销毁,以防止其被插入其他地方的13A插座时可能引起的触电危险。

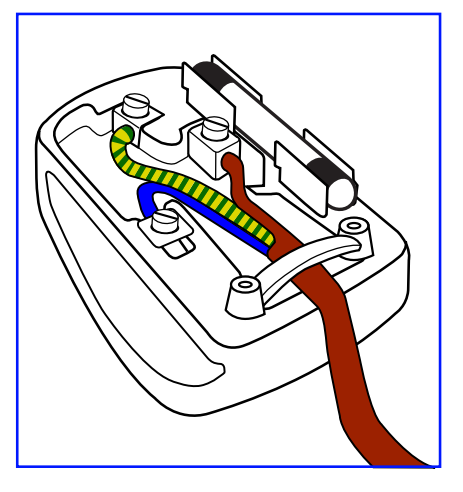

#### 插头如何接线

在电源线线头中的电线颜色符合以下规范:

蓝色 - "零线" ( "N" ) 褐色 - "火线" ("L")

- 绿黄相间 "地线" ("E")
- 1. 绿黄相间的电线必须与插头中标有字母 E,或有接地符号,或颜色为绿色或绿黄相间的接 线端相连。
- 2. 蓝色的电线必须与标有字母 N 或颜色为黑色的接线端相连。
- 3. 褐色的电线必须与标有字母 L 或颜色为红色的接线端相连。

在装回插头盖之前,确认线夹已经被夹牢在线头的护套上,而不仅仅是夹住 3 根电线。

## 适用于北欧的信息

Placering/Ventilation

#### **VARNING:**

FÖRSÄKRA DIG OM ATT HUVUDBRYTARE OCH UTTAG ÄR LÄTÅTKOMLIGA, NÄR DU STÄLLER DIN UTRUSTNING PÅPLATS.

Placering/Ventilation

#### **ADVARSEL:**

SØRG VED PLACERINGEN FOR, AT NETLEDNINGENS STIK OG STIKKONTAKT ER NEMT TILGÆNGELIGE.

#### Paikka/Ilmankierto

### **VAROITUS:**

SIJOITA LAITE SITEN, ETTÄ VERKKOJOHTO VOIDAAN TARVITTAESSA HELPOSTI IRROTTAA PISTORASIASTA.

Plassering/Ventilasjon

#### **ADVARSEL:**

NÅR DETTE UTSTYRET PLASSERES, MÅ DU PASSE PÅ AT KONTAKTENE FOR STØMTILFØRSEL ER LETTE Å NÅ.

### BDL4780VH

## 中国 **RoHS**

根据中国大陆《电子电气产品有害物质限制使用标识要求》,以下部分列出了本产品中可能包含的有害 物质的名称和含量。

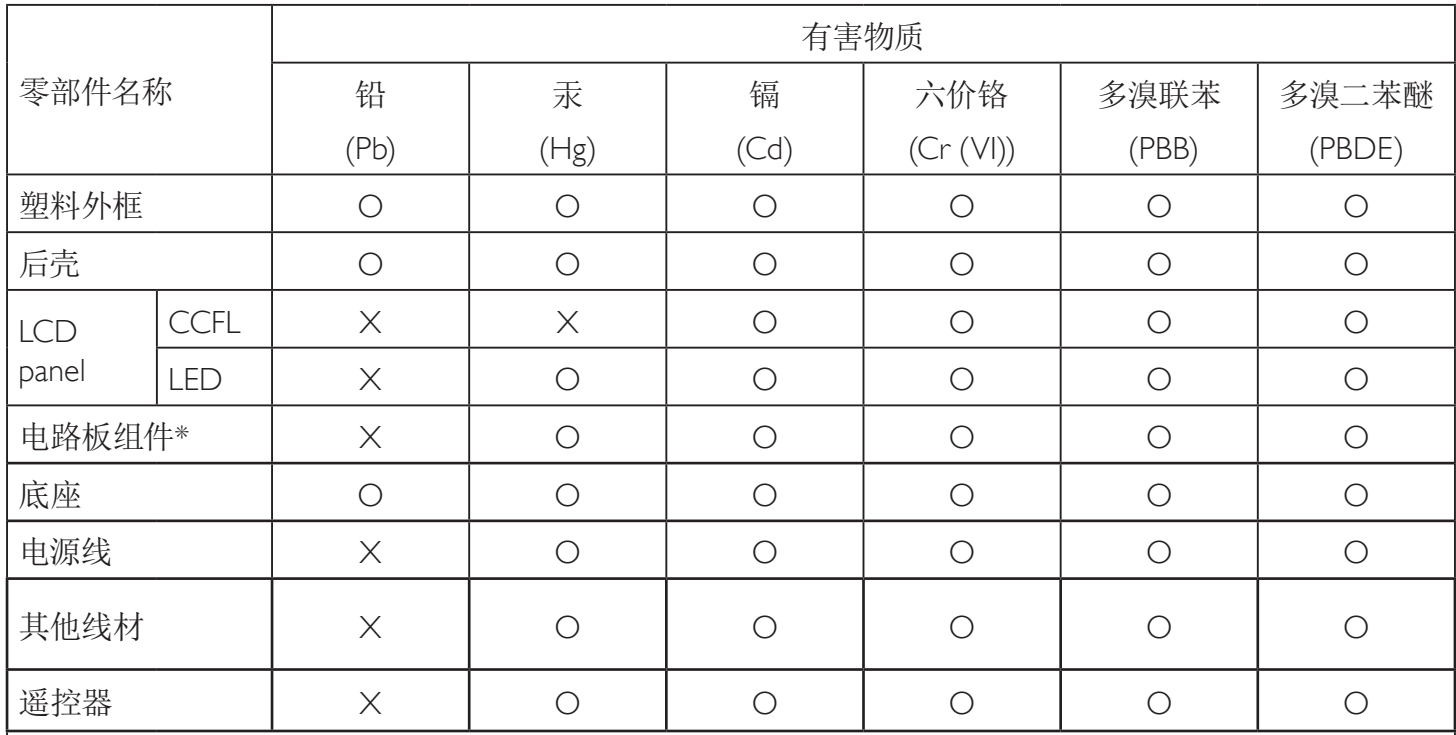

\*:电路板组件包括印刷电路板及其构成的零部件,如电阻、电容、集成电路、连接器等。

本表格依据SJ/T 11364的规定编制。

O: 表示该有害物质在该部件所有均质材料中的含量均在 GB/T 26572 标准规定的限量要求以下.

X: 表示该有害物质至少在该部件的某一均质材料中的含量超出 GB/T 26572 标准规定的限量要求. 上表中打"X"的部件中,应功能需要,部分有害物质含量超出GB/T 26572规定的限量要求,但是符合欧盟 RoHS法规要求(属于豁免部分)。

备注:上表仅做为范例,实际标示时应依照各产品的实际部件及所含有害物质进行标示。

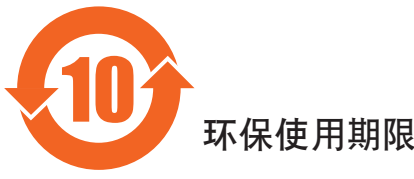

此标识指期限(十年),电子信息产品中含有的有害物质在正常使用的条件下不会发生外泄或突变, 电子信息产品用户使用该电子合动环境造成严重污染或对其人身、财产造成严重损害的期限。

## 《废弃电器电子产品回收处理管理条例》提示性说明

为了更好地关爱及保护地球,当用户不再需要此产品或产品寿命终止时,请遵守国家废弃电器电子产品 回收处理相关法律法规,将其交给当地具有国家认可的回收处理资质的厂商进行回收处理。

## *娤⌈*

**此为A级产品。在生活环境中,该产品可能会造成无线电干扰。在这种情况下,可能需要用户** 对于扰采取切实可行的措施。

## 产品使用寿命到期后的处置

您的新公共信息显示器中含有可回收和重复使用的材料。有专门的公司能回收本产品,利用其中可重复利用的材料,减少丢弃废物的数量。 请向您当地的飞利浦经销商咨询当地有关应当如何处置您的旧显示器的法律法规。

## (对于加拿大和美国的用户)

本产品可能含铅和 / 或汞。废弃处理时请遵循所在州或联邦的法律法规。如需了解更多有关回收利用的信息,请访问 www.eia.org (消费者 教育倡议)

## 废旧电气和电子设备 **- WEEE**

#### 欧盟个人家庭用户注意事项

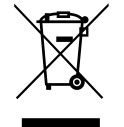

产品或其包装上的此标记表明,根据欧盟关于废旧电气和电子设备管理的 2012/19/EU 指令的要求,本产品不能作为普通家 庭垃圾进行废弃。您有责任将本设备交由专门的废旧电气电子设备收集处进行废弃处理。欲知可以丢弃这些废旧电气电子 产品的地方,请与当地政府部门、废弃物处理机构或您购买产品的销售店联系。

### 美国用户注意事项:

请按照当地、州及联邦法律进行废弃处理。有关废弃或回收信息,请访问:<www.mygreenelectronics.com> 或 <www.eiae.org>。

#### 报废指令 **–** 回收

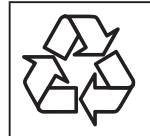

您的新公共信息显示器中含有多种可回收利用的材料。 请按照当地、州及联邦法律进行废弃处理

### 有害物质限用声明(印度)

本产品符合"电子废弃物(管理)规则, 2016"第五章第 16 条规则, 第 (1) 条小规则的规定。新的电子电器设备及其组件或耗材或者零件 或备件包含的铅、汞、六价铬、多溴联苯或多溴联苯醚的均质材料最大浓度不超过 0.1%(按重量计)和镉均质材料浓度不超过 0.01%(按 重量计),本规则的 2 号清单中列出的豁免情况除外。

#### 针对印度的电子废弃物声明

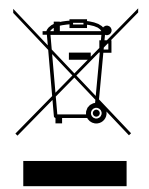

如果产品或其包装印有此符号,则不得与其他生活垃圾一起处理此产品。相反,您必须按照以下方法处理废弃设备:将 其送至指定收集点,此收集点负责回收废弃的电气和电子设备。处理时,单独收集和回收废弃设备将有助于保护自然资 源并确保回收方式不会危害人身健康和环境。有关印度境内的废弃设备回收点的更多信息,请单击以下链接访问网站。 有关电子废弃物的详情,请访问 http://www.india.philips.com/about/sustainability/recycling/index.page;关于印度境内的废弃设 备回收点的信息,请通过下面所列的联系信息进行联系。

热线号码 : 1800-425-6396(星期一至星期六,9:00 至 17:30)

电子废弃物集中回收中心

- 地址: TPV Technology India Private Limited, 59, Maheswari Nagar, 1st Main Road, Mahadevapura Post, Whitefield Road Bangalore, Karnataka, PIN: 560048, 电话 : 080-3023-1000
- 电子邮件: india.callcentre@tpv-tech.com

#### 电池

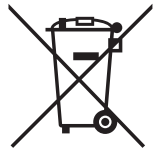

对于欧盟:交叉扶轮垃圾桶意味着废弃电池不能作为一般生活垃圾! 废弃电池拥有单独的收集系统, 以便按照法律进行 正确处理和回收。

有关收集和回收计划的详情,请联系地方当局。

对于瑞士:请将废弃电池送回销售地点。

对于其他非欧盟国家:有关废弃电池的正确处理方法,请联系地方当局。

根据欧盟指令 2006/66/EC,必须适当处理电池。当地服务部门应该分类收集电池。

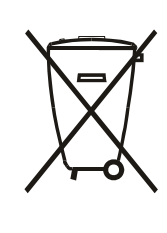

Após o uso, as pilhas e/ou baterias deverão ser entregues ao estabelecimento comercial ou rede de assistência técnica autorizada.

## **Turkey RoHS:**

Türkiye Cumhuriyeti: EEE Yönetmeliğine Uygundur

## **Ukraine RoHS:**

Обладнання відповідає вимогам Технічного регламенту щодо обмеження використання деяких небезпечних речовин в електричному та електронному обладнанні, затвердженого постановою Кабінету Міністрів України від 3 грудня 2008 № 1057

## **Table Of Contents**

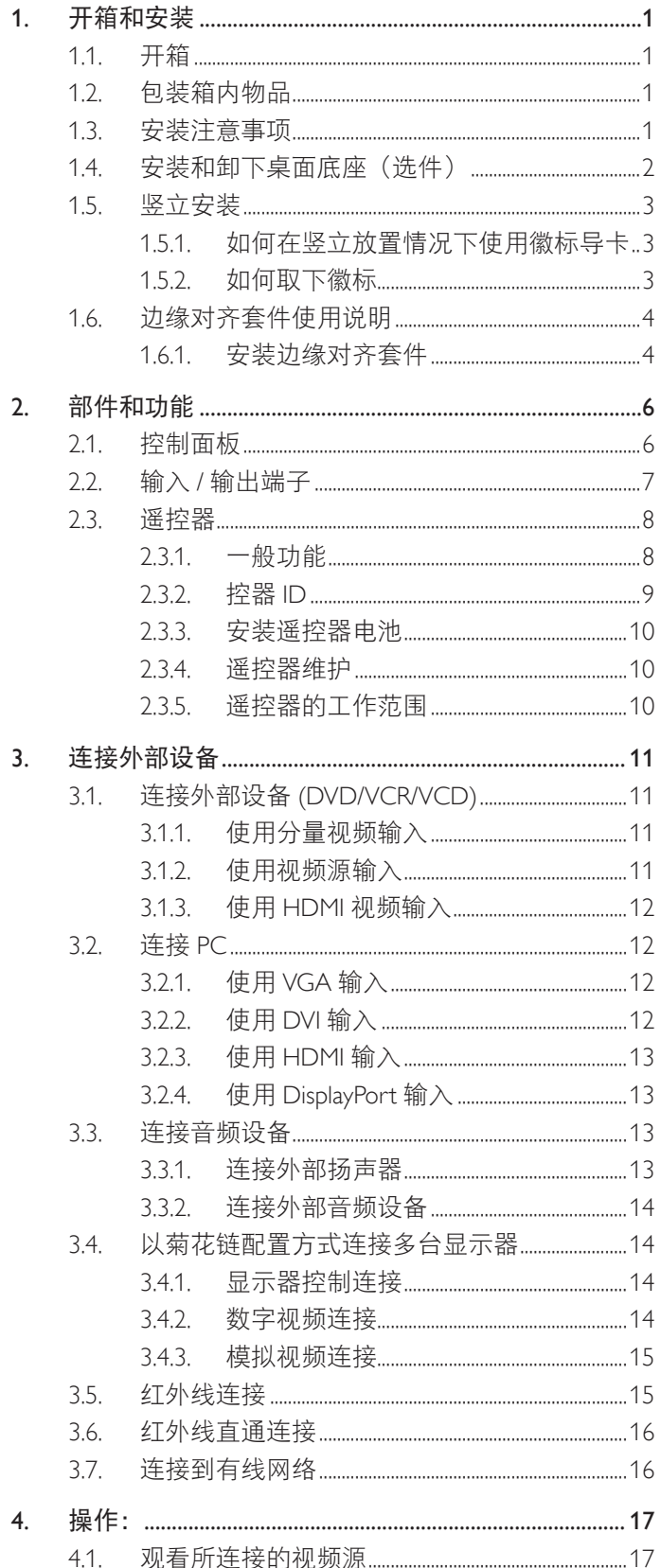

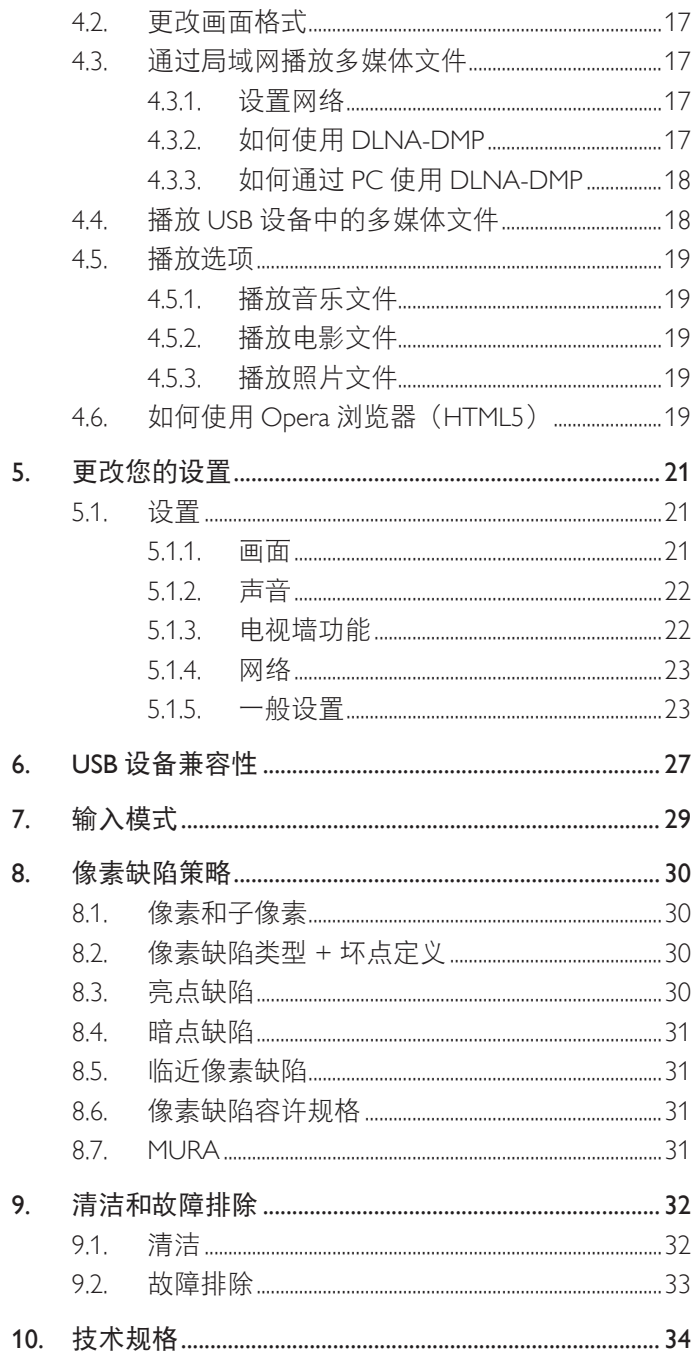

## <span id="page-9-0"></span>**1.** 开箱和安装

## **1.1.** 开箱

- 此产品包装在一个纸箱中,并附带标准配件。
- 任何其他选件均单独包装。
- 考虑到此显示器的尺寸和重量,建议由两个人搬运此显示器。
- 打开纸箱后,请确认物品齐全且完好无损。

## **1.2.** 包装箱内物品

请确认包装箱中包括以下物品:

- 液晶显示器
- 遥控器和 AAA 电池
- 电源线
- VGA 线
- RS232 线
- RS232 菊链式缆线
- 快速入门指南
- 徽标导卡
- 边缘对齐套件 -1:1 个
- 边缘对齐套件 -2:2 个
- 

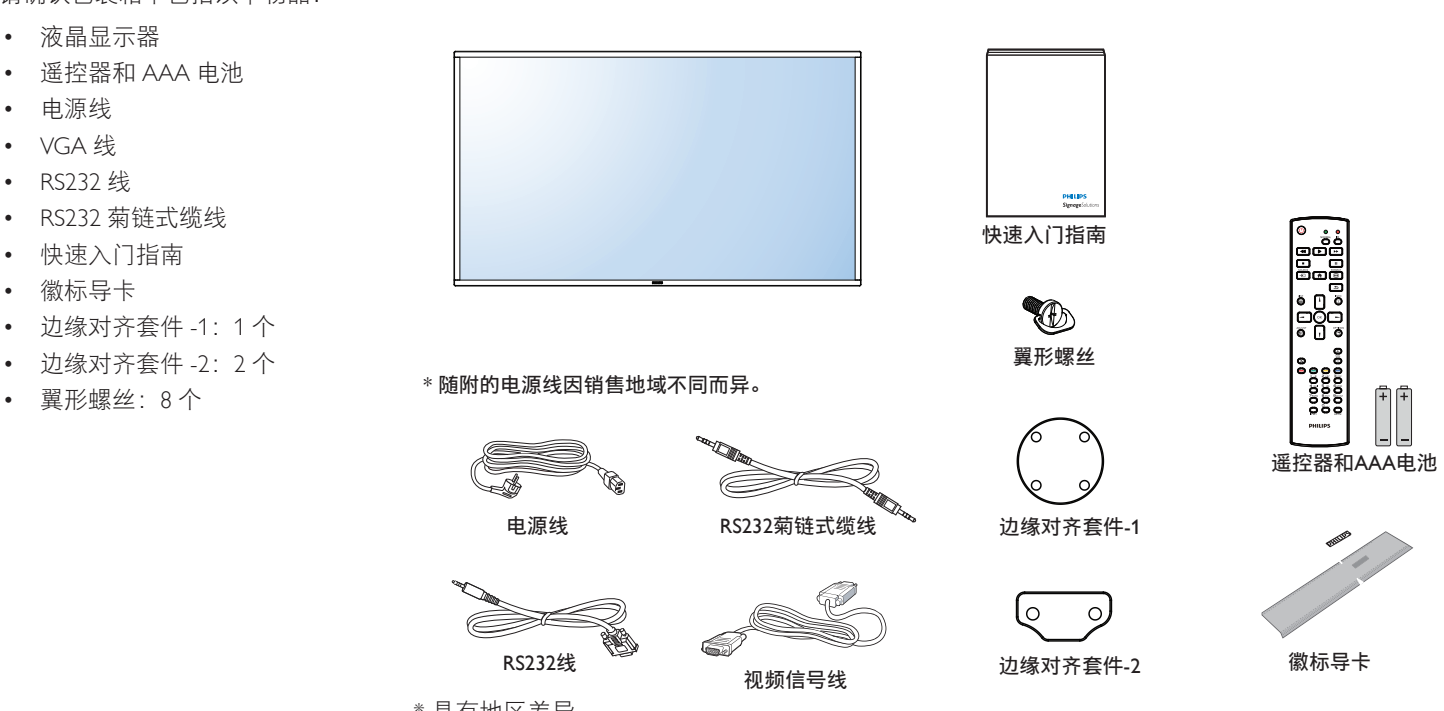

\* 具有地区差异

显示屏的设计及配件可能与以上所述存在不同。

#### 注意:

- 对于所有其他区域,使用的电源线应与电源插座的交流电压匹配,符合该国家 / 地区有关安全法规的规定并经过认证。
- 您可将包装箱及包装材料保留下来,以便日后运输显示器。

## **1.3.** 安装注意事项

- 由于本产品属于大功耗产品,请始终使用为其专门设计的插头。如果需要延长线,请咨询服务提供商。
- 本产品应安装在一个平面上,以避免倾翻。产品后部与墙之间应保持一定的距离,以保持适当的通风。应避免将产品安装在厨房、浴 室或任何其他高湿度的地方,以免缩短电子元件的使用寿命。
- 本产品只有在海拔 3000 米以下的高度才能正常工作。如果安装地点的海拔高度超过 3000 米,可能会出现一些异常状况。

## <span id="page-10-0"></span>**1.4.** 安装和卸下桌面底座(选件)

## 安装桌面底座:

- 1. 确保显示器处于关机状态。
- 2. 将保护膜铺在一个平面上。
- 3. 握住搬运把手,将显示器正面朝下放在保护膜上。
- 4. 将底座插入套管后,拧紧显示器两侧的螺丝。
- 注意: 底座较长的一端应朝向显示器正面。

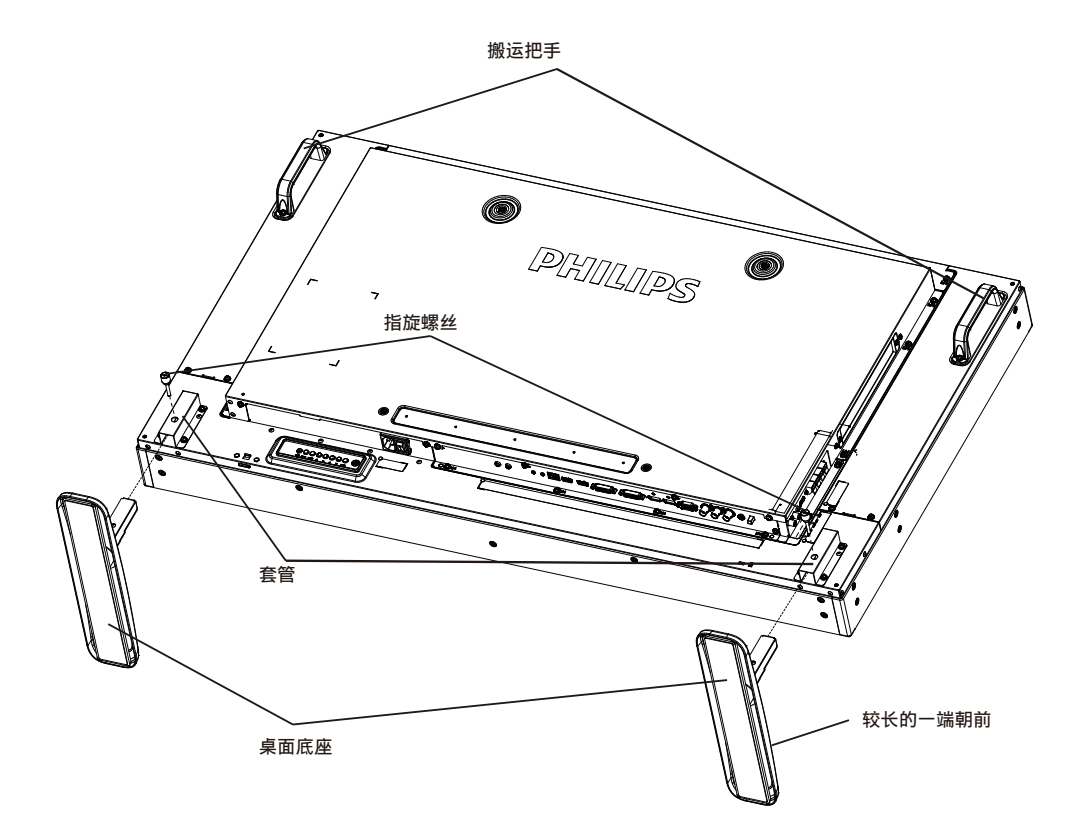

#### 卸下桌面底座:

- 1. 关闭显示器电源。
- 2. 将保护膜铺在一个平面上。
- 3. 握住搬运把手,将显示器正面朝下放在保护膜上。
- 4. 用螺丝刀拧下螺丝,将它们放在安全的地方,以便再次使用。

## <span id="page-11-0"></span>**1.5.** 竖立安装

此显示器可以竖立安装。

- 1. 如果已安装桌面底座,将其卸下。
- 2. 顺时针旋转 90 度。面向显示器时, "PHILIPS"徽标应位于左侧。

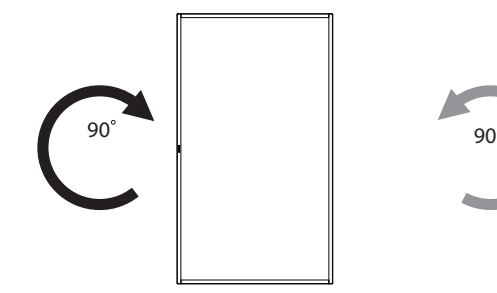

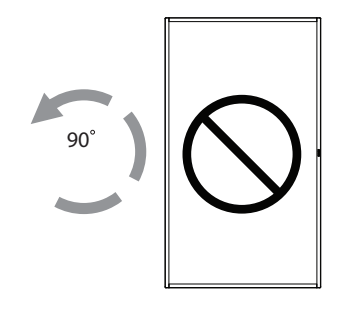

## **1.5.1.** 如何在竖立放置情况下使用徽标导卡

- 1. 将导卡放在显示器前面板的左下角。向下折两边。
- 2. 剥下"PHILIPS"徽标贴纸背面的保护膜。用左手按住导卡。用右 手将"PHILIPS"徽标贴纸粘贴面朝下放入徽标框中,向下按使其 牢固粘贴在前面板上。
- 3. 取下导卡。

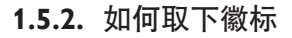

- 1. 准备一张纸,在一边切出一个与徽标等高的区域,将纸作为一个 保护装置,以防划伤前面板。
- 2. 将纸垫在刀片下面,用刀片小心地剥离徽标贴纸。
- 3. 撕下徽标贴纸。

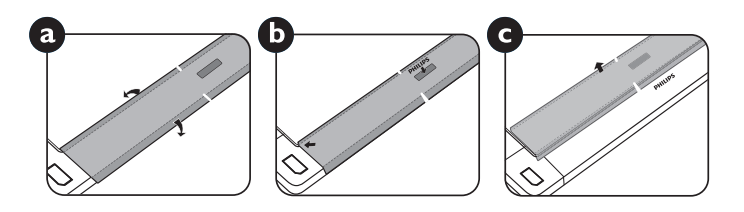

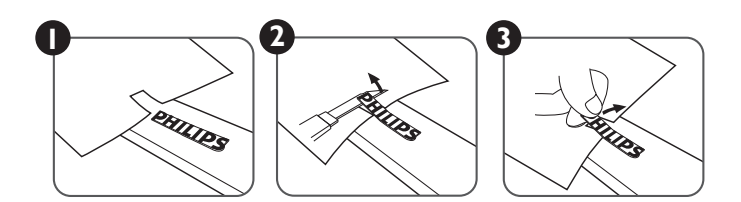

注意: 将显示器安装在墙壁上时,请咨询专业技术人士以了解正确的安装方式。我们对于非专业人士进行的安装不承担任何责任。

## <span id="page-12-0"></span>**1.6.** 边缘对齐套件使用说明

## **1.6.1.** 安装边缘对齐套件

- 在安装边缘对齐套件之前,显示器必须已正确安装到视频墙框架中。
- 使用"翼形螺丝"可简化安装。
- 在相邻的 4 台显示器上使用"边缘对齐套件 -1"。

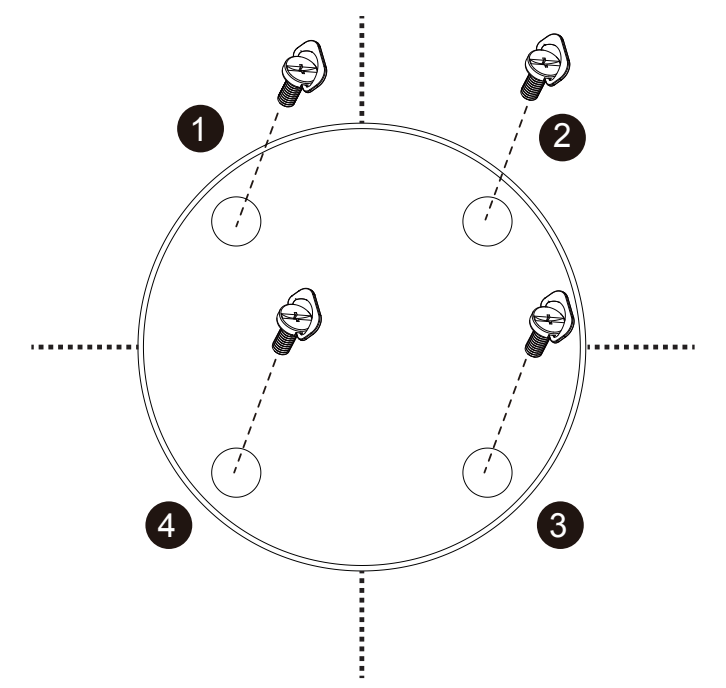

- 在相邻的 2 台显示器上使用"边缘对齐套件 -2"。
- 使用 2 个 M4 螺丝安装"边缘对齐套件 -2"。

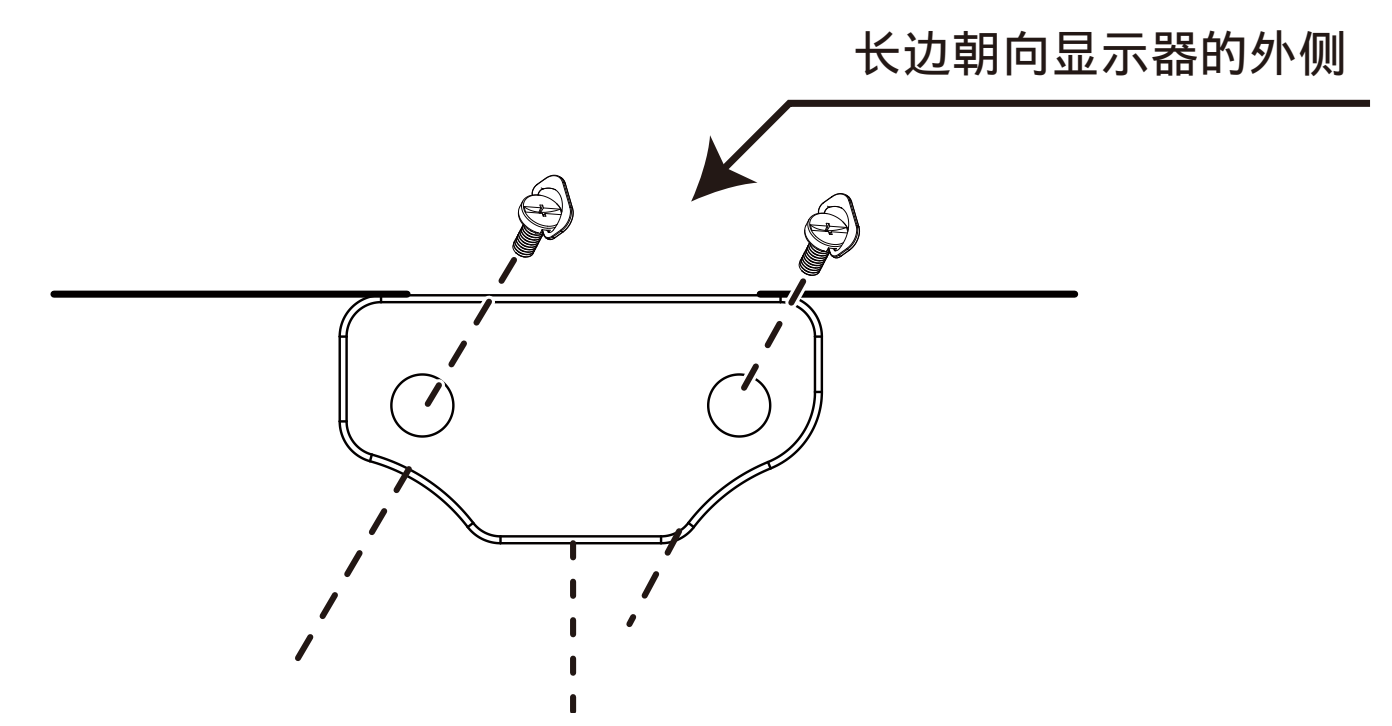

注意: 在安装边缘对齐套件时,请咨询专业技术人员以便正确安装。我们对于非专业人士进行的安装不承担任何责任。

## <span id="page-14-0"></span>**2.** 部件和功能

## **2.1.** 控制面板

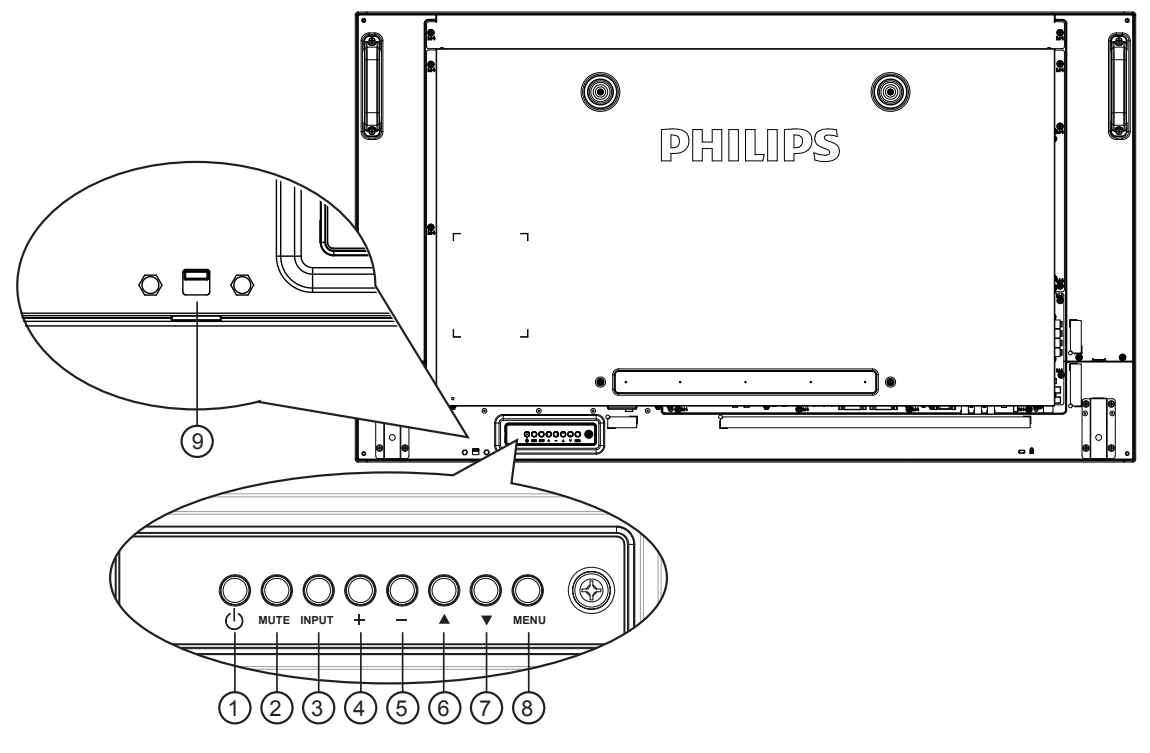

## $\bigcirc$  [  $\bigcirc$  ] 按钮

使用此按钮打开显示器电源或使显示器进入待机状态。

<sup>2</sup> **[MUTE]**(静音)按钮

开启 / 关闭音频静音。

## <sup>3</sup> **[INPUT]**(输入)按钮

## 选择输入源。

• 用作屏幕显示菜单中的 [ OK ] 按钮。

## <sup>4</sup> **[ ]** 按钮

当显示 OSD 菜单时, 增大调整值; 不显示 OSD 菜单时, 增 大音频输出值。

### <sup>5</sup> **[ ]** 按钮

当显示 OSD 菜单时, 减小调整值; 不显示 OSD 菜单时, 减 小音频输出值。

#### **6** [▲] 按钮

当显示 OSD 菜单时, 向上移动高亮条以调整所选的项目。

## **⑦ [▼] 按钮**

当显示 OSD 菜单时, 向下移动高亮条以调整所选的项目。

## **(8) [MENU]** (菜单) 按钮

当显示 OSD 菜单时, 返回之前的菜单; 不显示 OSD 菜单时, 激活 OSD 菜单。

## <sup>9</sup> 遥控感应器和电源状态指示灯

- 接收来自遥控器的命令信号。
- 指明显示器(无 OPS)的运行状态:
	- 显示器处于工作状态时显示绿色
	- 显示器处于待机模式时显示红色
	- 在显示器进入 APM 模式时显示黄色
	- 当 { 日程 } 启用时, 指示灯闪烁绿色和红色
	- 指示灯闪烁红色时,表明检测到故障
	- 当显示器的主电源关闭时,指示灯熄灭

<span id="page-15-0"></span>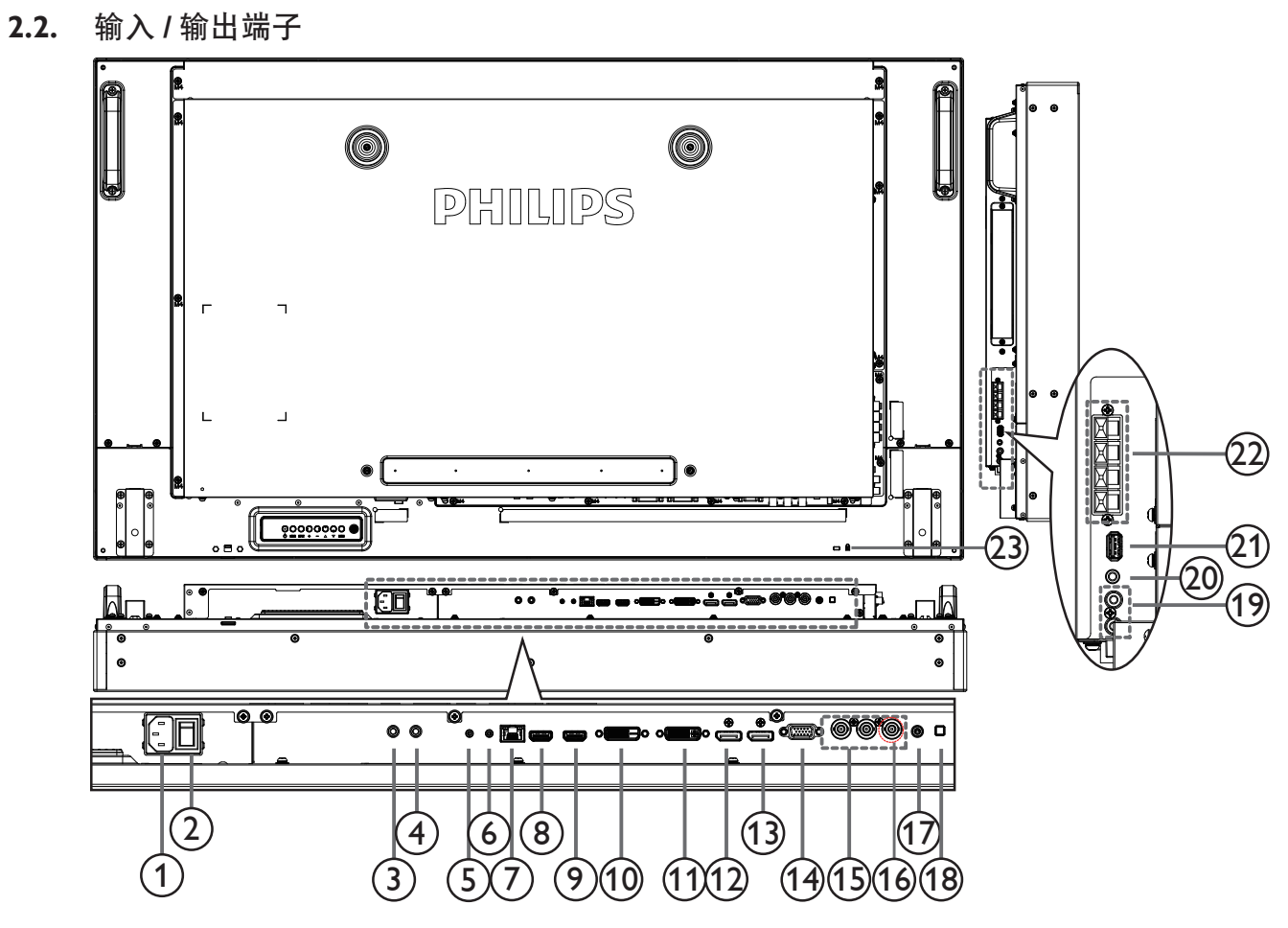

<sup>1</sup> 交流输入

来自墙壁插座的交流电源输入。

<sup>2</sup> 主电源开关

打开 / 关闭主电源。

<sup>3</sup> 红外线输入 **/** <sup>4</sup> 红外线输出

红外线信号输入 / 输出, 供环通功能使用。

注意:

- 如果插孔 [ 红外线输入 ] 已连接, 此显示器的遥控感应器 将停止工作。
- 要通过显示器遥控 A/V 设备, 请参见第 [16](#page-24-1) 页了解红外线 直通连接。

## <sup>5</sup> **RS232C** 输入 **/** <sup>6</sup> **RS232C** 输出

RS232C 网络输入 / 输出, 供环通功能使用。

<sup>7</sup> **RJ-45**

LAN 控制功能, 用于使用来自控制中心的遥控信号。

## <sup>8</sup> **HDMI1** 输入 **/** <sup>9</sup> **HDMI2** 输入

HDMI 视频 / 音频输入。

<sup>10</sup> **DVI** 输入

DVI-D 视频输入。

- <sup>11</sup> **DVI** 输出 **/VGA** 输出 DVI 或 VGA 视频输出。
- <sup>12</sup> **DisplayPort** 输入 **/** <sup>13</sup> **DisplayPort** 输出 DisplayPort 视频输入 / 输出。
- <sup>14</sup> **VGA** 输入 **(D-Sub)** VGA 视频输入。
- <sup>15</sup> 分量视频输入 **(BNC)** 分量 YPbPr 视频源输入。
- <sup>16</sup> **Y/CVBS**

视频源输入。

- <sup>17</sup> **PC** 线输入 VGA 输入源 (3.5mm 立体声电话)的音频输入。
- <sup>18</sup> 扬声器开关 内部扬声器开 / 关开关。
- <sup>19</sup> 音频输入 来自外部 AV 设备的音频输入 (RCA)。
- <sup>20</sup> 音频输出 将音频输出到外部 AV 设备。
- <sup>21</sup> **USB** 端口 连接 USB 存储设备。
- <sup>22</sup> 扬声器输出 音频输出,连接到外部扬声器。
- <sup>23</sup> **KENSINGTON** 锁 提供安全和防盗保护。

## <span id="page-16-0"></span>**2.3.** 遥控器

## **2.3.1.** 一般功能

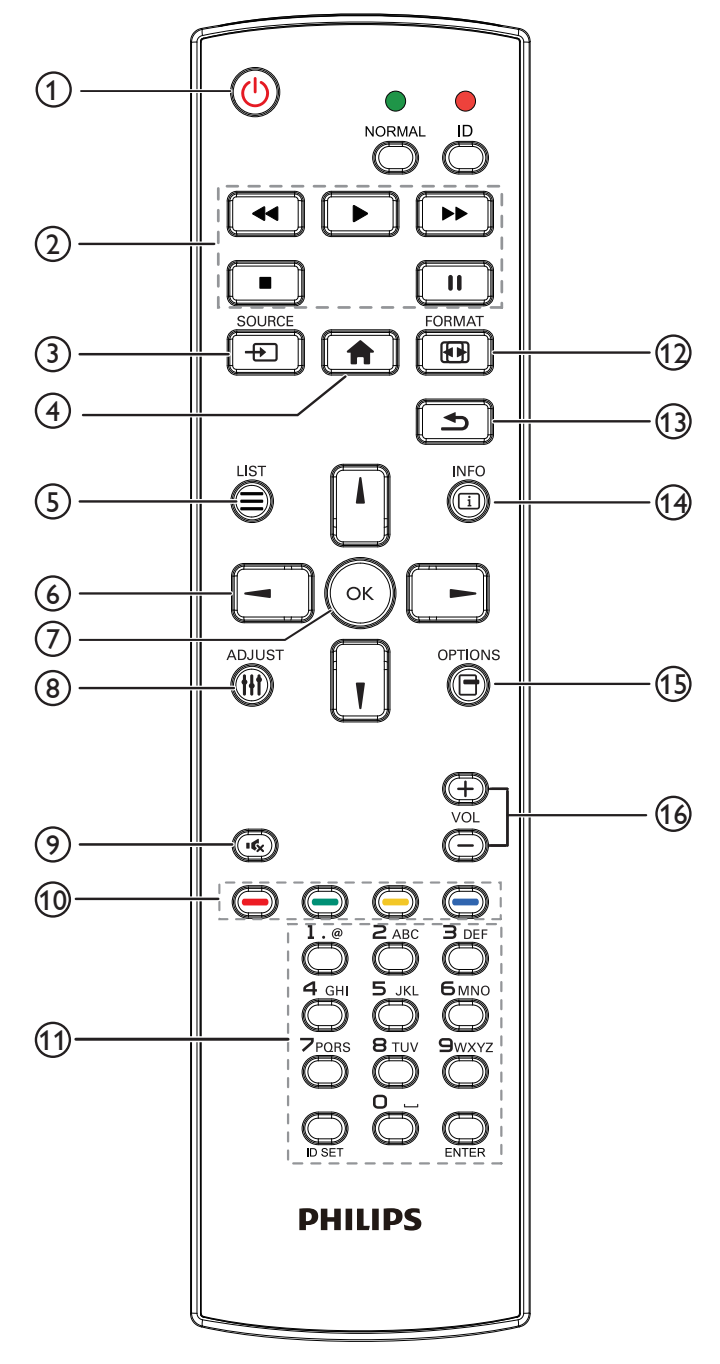

## <sup>1</sup> **[ ]** 电源按钮

打开显示器电源或使显示器进入待机状态。

- <sup>2</sup> **[PLAY]**(播放)按钮 控制媒体文件的播放。
- 3 [ <del>D</del> ]SOURCE (输入源)按钮
	- 选择输入源。按 [-]或 [-] 按钮选择: USB、Network (网 络)、**HDMI 1**、**HDMI 2**、**DisplayPort**、**Card OPS**、 **DVI-D、YPbPr、AV** 或 VGA。按 [OK] 按钮确认并退出。
- <sup>4</sup> **[ ]** 主画面按钮 访问 OSD 菜单。
- <sup>5</sup> **[ ]LIST**(列表)按钮 无功能。
- <sup>6</sup> **[ ] [ ] [ ] [ ]** 导航按钮 在菜单中导航和选择项目。
- <sup>7</sup> **[ ]** 按钮 确认输入或选择。
- <sup>8</sup> **[ ]ADJUST**(调整)按钮 访问当前可用的选项、画面和声音菜单。
- **9 [**  $\mathbf{G}$  **]MUTE** (静音) 按钮 按此按钮打开 / 关闭静音功能。
- **<sup>11</sup> [ → ] [ → ] [ → ] [ → ] 彩色按钮** 选择任务或选项。
- <sup>11</sup> **[Number / ID SET / ENTER]**(数字 **/ID** 设置 **/** 确认) 按钮

输入网络设置文本。 按下此按钮设置显示器 ID。请参见 **[2.3.2.](#page-17-1)** 控器 **ID** 了解详情。

- **12** [12] JFORMAT (格式)按钮 更改画面格式。
- **①3「1BACK**(返回)按钮 返回上一菜单页或退出上一功能。
- <sup>14</sup> **[ ]INFO**(信息)按钮 显示当前活动信息。
- <sup>15</sup> **[ ]OPTIONS**(选项)按钮 访问当前可用的选项、画面和声音菜单。
- <sup>16</sup> **[ ] [ ]** 音量按钮 调节音量。

## <span id="page-17-0"></span>**2.3.2.** 控器 **ID**

您可以设置遥控器 ID(在希望使用遥控器控制多台显示器中的一 台时)。

<span id="page-17-1"></span>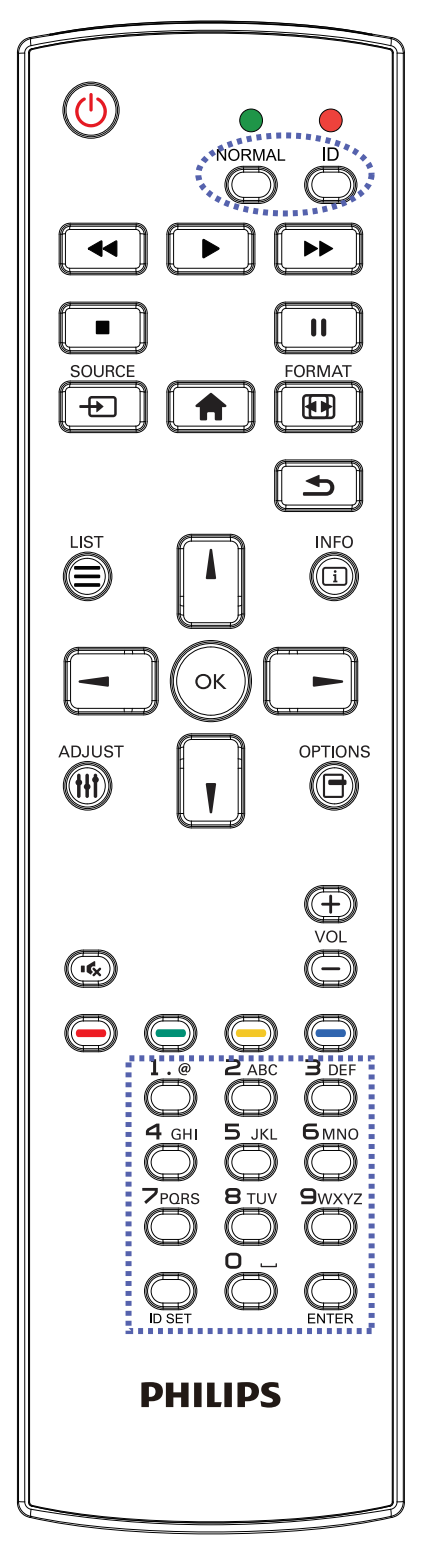

按下 [ID] 按钮。红色 LED 闪烁两次。

1. 按住 [ID SET] (ID 设置) 按钮超过 1 秒钟以进入 ID 模式。红 色 LED 亮起。 再次按下 [ID SET] (ID 设置) 按钮将退出 ID 模式。红色 LED 熄灭。

按下数字 [0] ~ [9] 选择想要控制的显示器。

例如:按下 [0] 和 [1] 来控制 1 号显示器,按下 [1] 和 [1] 来控制 11 号显示器。

数字范围为 [01] ~ [255]。

- 2. 在 10 秒钟内没有按下任何按钮,将退出 ID 模式。
- 3. 如果错误按下非数字按钮,请等待 1 秒钟, 在红色 LED 熄灭 并重新亮起后,重新按下正确数字。
- 4. 按下 [ENTER] 按钮进行确认。红色 LED 闪烁两次,然后熄灭。

#### 注意:

- 按下 [NORMAL] (正常) 按钮。绿色 LED 闪烁两次, 这表示 显示器正在正常运行。
- 在选择各显示器的 ID 号码之前,必须设置这些 ID 号码。

#### <span id="page-18-0"></span>BDL4780VH

## **2.3.3.** 安装遥控器电池

遥控器由两节 1.5V AAA 电池供电。

安装或更换电池:

- 1. 安装并推开电池盖。
- 2. 按照电池仓内的 (+) 和 (–) 标记放入电池。
- 3. 重新盖上电池盖。

## 小心:

电池使用不当可能导致漏液或爆裂。务必遵循以下指导说明:

- 放入"AAA"电池时,使每节电池上的 (+) 和 (-) 标记与电池仓内的 (+) 和 (-) 标记相对应。
- 请勿混用不同类型的电池。
- 请勿混用新旧电池。否则,会缩短电池使用寿命或导致漏液。
- 电池没电后应立即取出,以防在电池仓内漏液。请勿接触暴露的电池酸液,否则会损伤皮肤。

注意: 长时间不使用遥控器时,应取出电池。

## **2.3.4.** 遥控器维护

- 请勿让其遭受剧烈碰撞。
- 请勿让水或其他液体溅落到遥控器上。如果遥控器上溅落液体,应立即擦干。
- 避免受热和受潮。
- 除了安装电池外,请勿打开遥控器。

## **2.3.5.** 遥控器的工作范围

当按遥控器按钮时,请将遥控器前端指向显示器上的遥控感应器。

使用遥控器时,与显示器上感应器的距离应小于 8m/26 英尺,水平和垂直角度应 小于 30 度。

注意: 当阳光或其它强光照射在显示器的遥控感应器上, 或遥控器与遥控感应 器之间有障碍物时,遥控器可能无法正常工作。

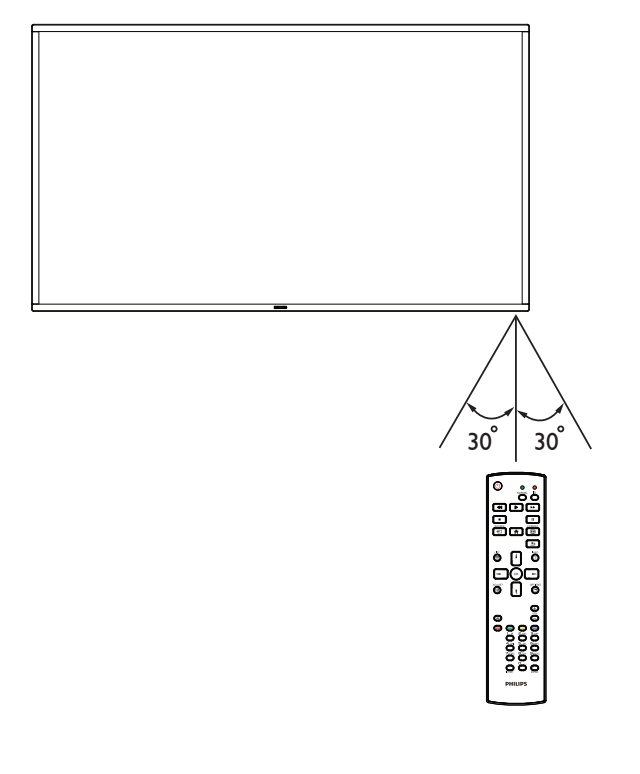

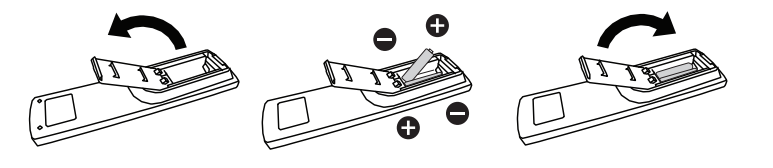

## <span id="page-19-1"></span><span id="page-19-0"></span>**3.** 连接外部设备

## **3.1.** 连接外部设备 **(DVD/VCR/VCD)**

## **3.1.1.** 使用分量视频输入

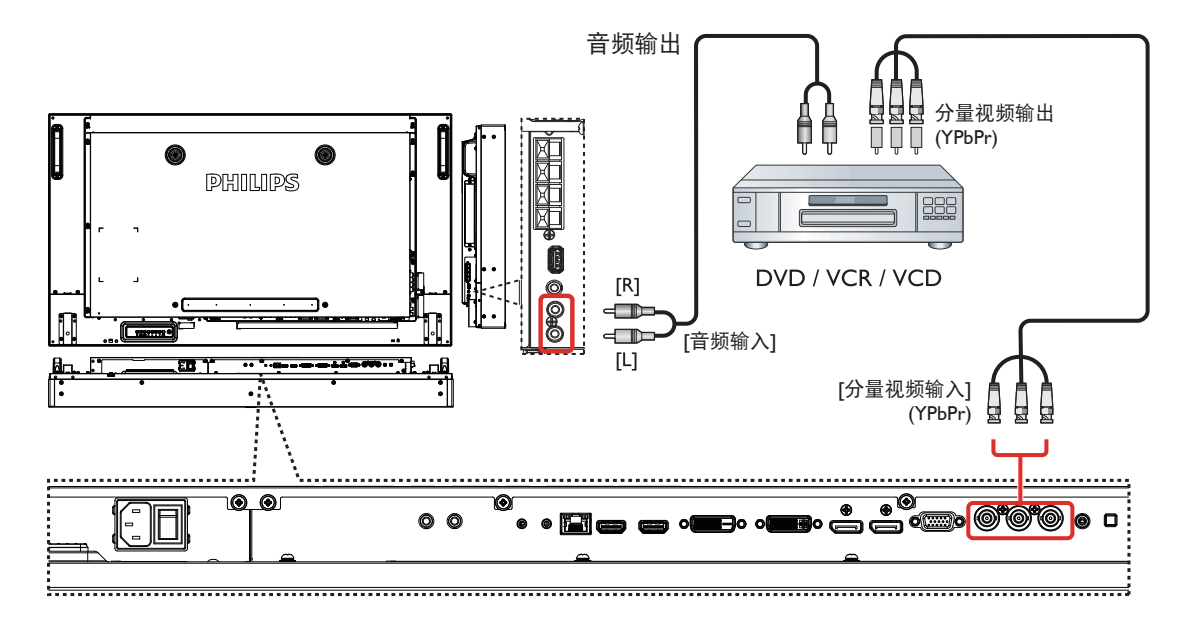

**3.1.2.** 使用视频源输入

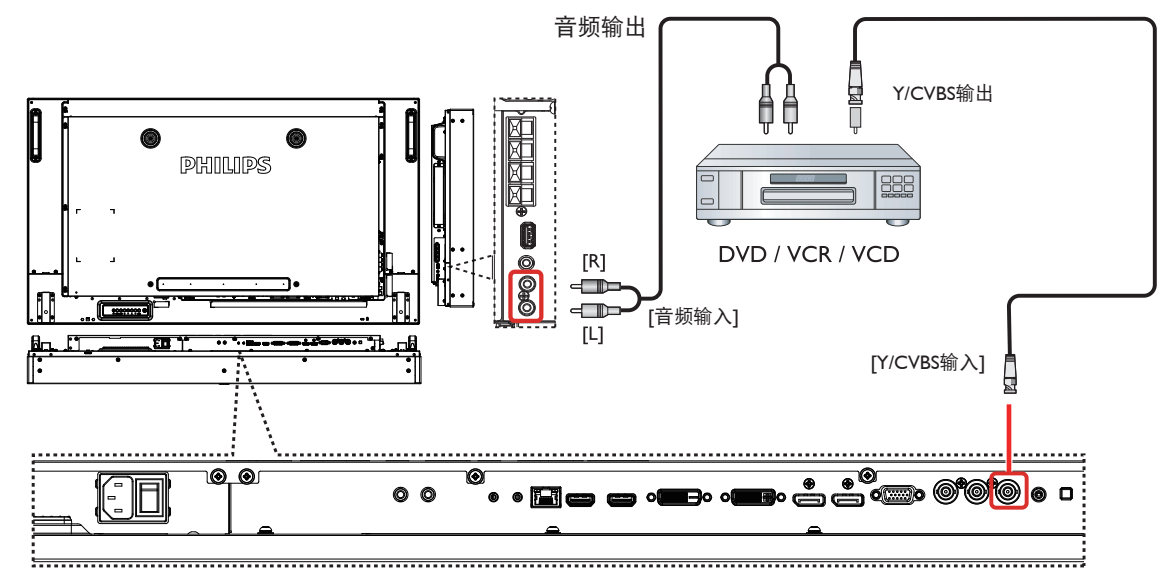

## <span id="page-20-0"></span>**3.1.3.** 使用 **HDMI** 视频输入

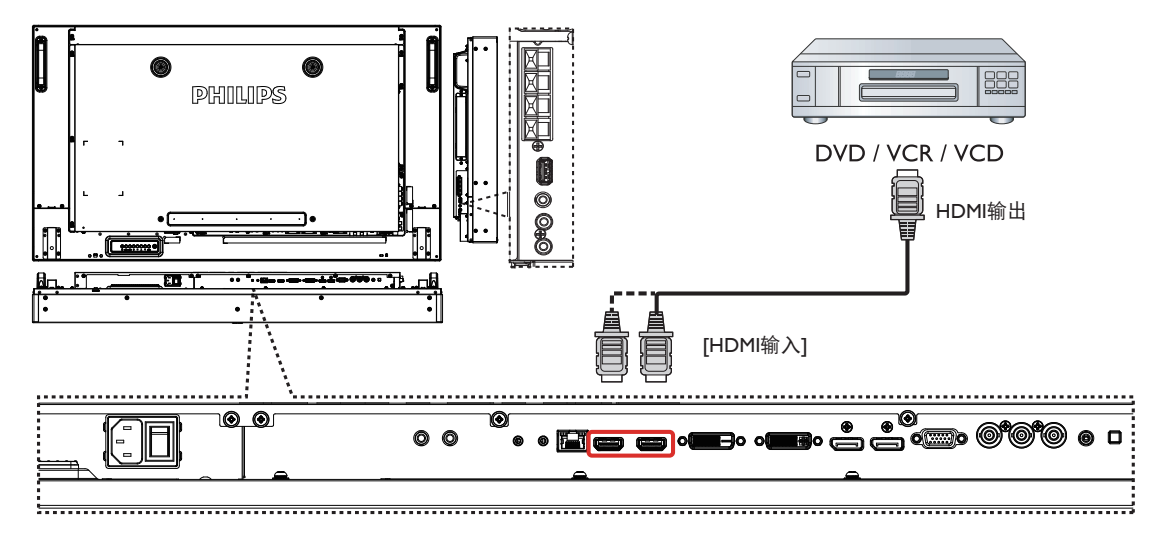

## **3.2.** 连接 **PC**

**3.2.1.** 使用 **VGA** 输入

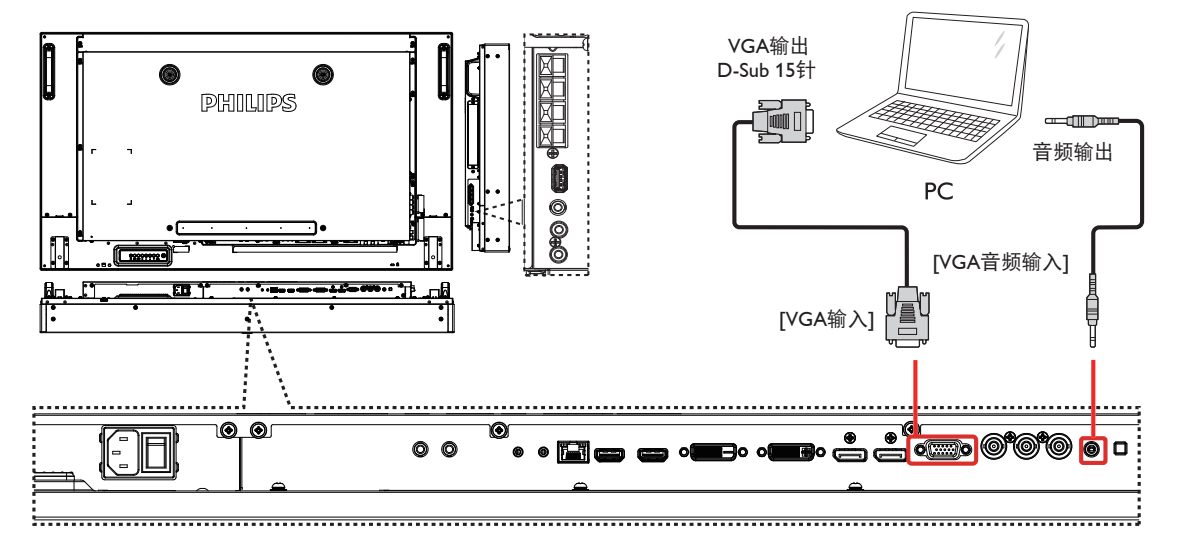

**3.2.2.** 使用 **DVI** 输入

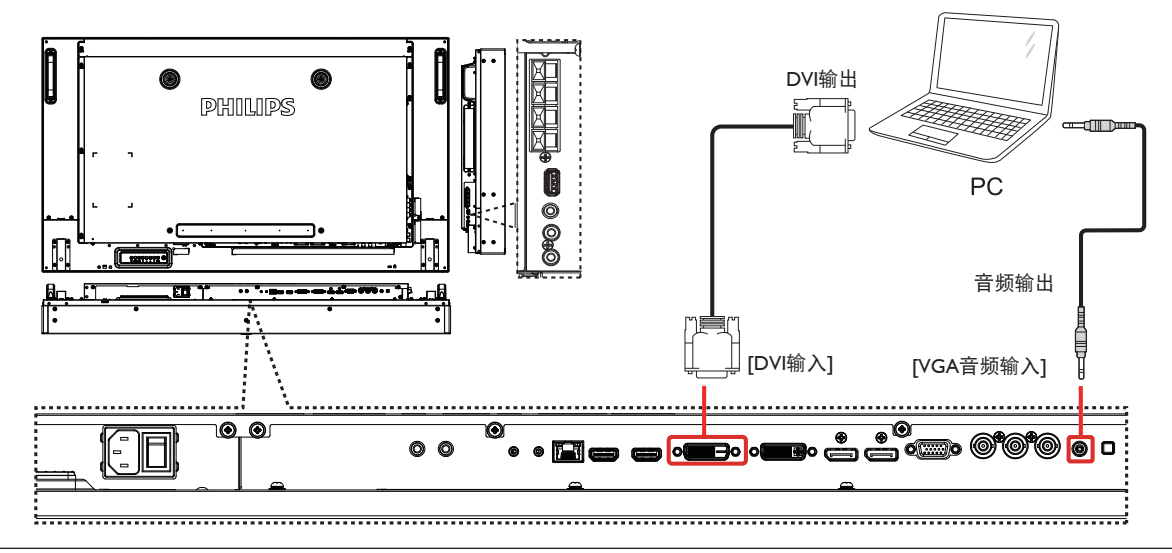

## <span id="page-21-0"></span>**3.2.3.** 使用 **HDMI** 输入

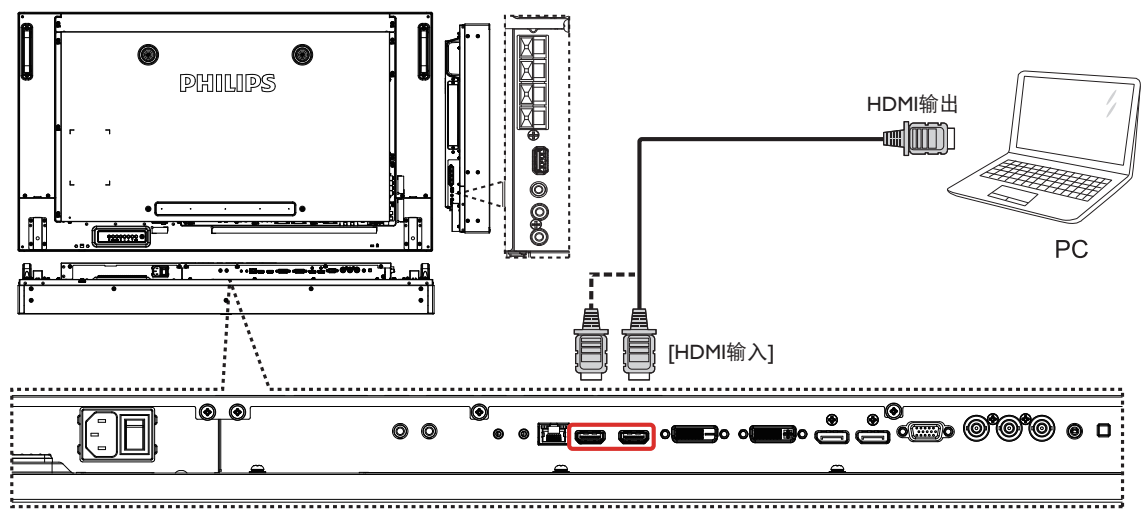

**3.2.4.** 使用 **DisplayPort** 输入

![](_page_21_Figure_4.jpeg)

- **3.3.** 连接音频设备
- **3.3.1.** 连接外部扬声器

![](_page_21_Figure_7.jpeg)

## <span id="page-22-0"></span>**3.3.2.** 连接外部音频设备

![](_page_22_Figure_2.jpeg)

## **3.4.** 以菊花链配置方式连接多台显示器

您可以按菊花链配置方式将多台显示器互联,从而形成一个视频墙。

注意: 在 DVI 菊花链配置情况下,最多可使用 25 台显示器 (5x5)。对于 VGA 菊花链,最多可使用 9 台显示器。

## **3.4.1.** 显示器控制连接

将显示器 1 的 [RS232C 输出 ] 接口连接到显示器 2 的 [RS232C 输入 ] 接口。

![](_page_22_Picture_8.jpeg)

## **3.4.2.** 数字视频连接

将显示器 1 的 [DVI 输出 /VGA 输出 ] 接口连接到显示器 2 的 [DVI 输入 ] 接口。

![](_page_22_Figure_11.jpeg)

<span id="page-23-0"></span>将显示器 1 的 [DP OUT] (DP 输出)接口连接到显示器 2 的 [DP IN] (DP 输入)接口。

![](_page_23_Figure_2.jpeg)

## **3.4.3.** 模拟视频连接

将显示器 1 的 [DVI 输出 /VGA 输出 ] 接口连接到显示器 2 的 [VGA 输入 ] 接口。

![](_page_23_Figure_5.jpeg)

<span id="page-24-0"></span>注意: 如果 [ 红外线输入 ] 已连接, 此显示器的遥控感应器将停止工作。

## **3.6.** 红外线直通连接

<span id="page-24-1"></span>![](_page_24_Figure_3.jpeg)

## **3.7.** 连接到有线网络

如果将此显示器连接到家庭网络,您可以播放计算机中照片、音乐和视频。有关详细信息,请参见通过局域网播放多媒体文件 (第 [17](#page-25-1) 页)。

![](_page_24_Figure_6.jpeg)

### 设置网络:

- 1. 开启路由器,并开启其 DHCP 设置。
- 2. 通过以太网线将路由器连接到此显示器。
- 3. 按遥控器上的 [ | ] 主画面按钮, 选择设置。
- 4. 选择连接到网络, 然后按 [ OK ] 按钮。
- 5. 按照屏幕上的说明安装网络。
- 6. 等待此显示器查找网络连接。
- 7. 出现提示时,同意"最终用户许可协议"。
- 注意: 为了符合 EMC 指令,应使用屏蔽型 CAT-5 以太网线。

## <span id="page-25-2"></span><span id="page-25-0"></span>**4.** 操作:

注意: 除非特别指定, 否则本节中介绍的控制按钮主要是遥控器 上的按钮。

## **4.1.** 观看所连接的视频源

关于外部设备连接,请参见第 [11](#page-19-1) 页。

- 1. 按 [<del>D</del>] ISOURCE 按钮。
- 2. 按 [1] 或 [1] 按钮选择一个设备, 然后按 [ OK ] 按钮。

## **4.2.** 更改画面格式

您可以根据视频源更改画面格式。每种输入源分别有不同的可用 画面格式。

可用画面格式与视频源相关:

- 1. 按 [1] ] 格式按钮。
- 2. 按 [1] 或 [1] 按钮选择一种画面格式, 然后按 [ OK ] 按钮。
	- { 自动放大 }: 放大画面, 使其占满屏幕。当希望画面失真 最小时,推荐此格式,但它不适合 HD 和 PC。
	- {电影扩展 16:9}: 将 4:3 格式调整至 16:9。对于 HD 或 PC,不推荐使用。
	- {宽屏幕}: 显示不拉伸的宽屏格式内容。对于 HD 或 PC,不推荐使用。
	- {无格式转换}: 为 PC 提供最多细节。仅当在 { 画面 } 菜 单中选择 PC 模式时可用。
	- {4:3}:显示经典 4:3 格式。

## <span id="page-25-1"></span>**4.3.** 通过局域网播放多媒体文件

为了通过局域网播放文件,您需要:

- 有线家庭网络, 经由通用即插即用 (uPnP) 路由器进行连接。
- 选购:一条网线,将您的显示器连接到家庭网络。
- 在您的计算机中运行的媒体服务器。
- 在计算机防火墙中进行必要的设置,以允许您运行媒体服务 器。

## **4.3.1.** 设置网络

- 1. 将您的显示器和计算机连接到同一家庭网络。参见下图将显 示器连接到网络。
- 2. 开启您的计算机和路由器。
	- 单显示器设置:

![](_page_25_Figure_27.jpeg)

• 多显示器设置:

![](_page_25_Figure_29.jpeg)

注意:如果设备由于外部电气干扰(如静电放电)而无法返回 DLNA 模式,需要用户进行干预。

#### 设置媒体共享

- 1. 在您的计算机中安装媒体服务器以共享媒体文件。下面列出 了一些媒体服务器:
	- PC: Windows Media Player 11 (或以上)或 TVersity
	- Mac: Twonky
- 2. 使用媒体服务器在您的计算机中开启媒体共享。有关如何设 置媒体服务器的详细信息,请访问媒体服务器的网站。

### **4.3.2.** 如何使用 **DLNA-DMP**

确保网络已连接。

#### 按「i按钮可显示网络连接情况。

![](_page_25_Picture_621.jpeg)

#### 从显示器播放文件

1. 按 [ **+ ] ] SOURCE** 按钮, 然后选择网络并按 [ **OK** ] 按钮。

![](_page_25_Picture_42.jpeg)

- 2. 现在,您可以在屏幕上看到连接到相同路由器上的所有 PC。 选择所需的 PC。
- 3. 按 [ ¶ ] 和 [ <del>►</del> ] 选择要播放的目录和文件。
- 4. 在同一 PC 上最多可连接 4 个显示器,并播放相同的媒体流。

## <span id="page-26-0"></span>**4.3.3.** 如何通过 **PC** 使用 **DLNA-DMP**

## 1. 按 [←] 主画面按钮, 然后选择 " 网络 " 并按 [ ○ K ] 按钮。

![](_page_26_Picture_556.jpeg)

## 2. 将 **"** 数字媒体渲染器 **"** 设为 **"** 开启 **"**。

![](_page_26_Picture_5.jpeg)

### 3. 设置显示器名称。

![](_page_26_Picture_7.jpeg)

![](_page_26_Picture_8.jpeg)

*ڼ ڈဵ ถᄂ*

- "Network( 网络 )", 并按 [ OK ] 按钮。
- 5. 在 PC 上,转到网络和共享中心,然后单击选择家庭组和 共享选项。
- 6. 查看媒体格式。然后,单击选择媒体流选项……。
- 7. 转到高级共享设置,然后选中启用网络发现。
- 8. 现在,转到媒体文件目录。右键单击选择媒体文件。在 **Play To**(播放到)的子菜单中,您将找到连接到网络的所有显示 器。选择显示器,然后单击要播放的媒体文件。

## 播放文件

- 1. 按 [ $\bigoplus$ ] SOURCE 按钮。
- 2. 选择浏览网络, 然后按 [ OK ] 按钮。
- 3. 从内容浏览器中选择一个文件,然后按 [OK] 按钮开始播 放。
- 4. 按遥控器上的 [播放] 按钮控制播放。

提示:

- 可以通过选择顶栏来按类型筛选文件。
- 选择排序时,可以按专辑名称、艺术家或其他字段来排列文 件。
- 如要清除离线媒体服务器列表,可按 [ ]OPTIONS (选项) 按钮。然后,选择"清除离线服务器",并按 [ **〇 K** ] 按钮。

## **4.4.** 播放 **USB** 设备中的多媒体文件

1. 将 USB 设备连接到该显示器上的 USB 端口。

![](_page_26_Figure_25.jpeg)

2. 按 [ $\bigoplus$ ]SOURCE 按钮, 然后选择 USB 并按 [ $\bigcirc K$ ] 按钮。

![](_page_26_Picture_27.jpeg)

- 3. 自动检测所连接的 USB 设备中所有可播放的文件,它们按照 3种类型自动排序: **"**音乐**"**、 **"**电影**"**和 **"**照片**"**。
- 4. 按  $[$   $\bigcirc$ ] 返回按钮在画面中返回顶层。按  $[ ]$ 或  $[ ]$  按钮 选择文件类型。 按 [ **〇 K** ] 按钮进入其播放列表。
- 5. 选择所需文件。按 [ OK ] 按钮开始播放。
- 6. 按照屏幕上的说明控制播放选项。
- 7. 按 [ 播放 ] 按钮 (■ II << ▶ ▶ ▶ ) 控制播放。

## <span id="page-27-0"></span>**4.5.** 播放选项

## **4.5.1.** 播放音乐文件

1. 在顶栏中选择 **"** 音乐 **"**。

![](_page_27_Picture_4.jpeg)

- 2. 选择一个音乐曲目,然后按 [ **〇 K** ] 按钮。
	- 如要播放一个文件夹中的所有曲目,请选择一个音乐文 件。然后, 按 [ <sup>■■■</sup> ]" 全部播放 "。
	- 如要跳转到下一个或上一个曲目,请按 [1] 或 [1] 按钮。
	- 如要暂停曲目,请按 [ OK ] 按钮。 再按一次 [ OK ] 按 钮可以继续播放。
	- 如要向后或向前跳转 10 秒, 请按 [ -1 或 [ ] 按钮。
	- 如要向后或向前搜索,请按 [◀◀] 或 [▶▶] 按钮, 然后反 复按以切换速度。
	- 如要停止播放音乐,请按 [■] 按钮。
- 音乐选项

在播放音乐时,按 [1] OPTIONS 按钮, 然后按 [ **〇K** ] 按钮选择一个选项:

- {随机}: 启用或禁用随机播放曲目。
- {重复}:选择{重复}以反复播放一个曲目或一个专辑,或 者选择 { 播放一次 } 将一个曲目只播放一次。
- 注意: 如要查看一首歌曲的信息(如标题、艺术家或时长), 可以选择该歌曲,然后按 [ 1 ] 信息按钮。如要隐藏信 息, 再按一次  $\boxed{1}$  ] 信息按钮。

## **4.5.2.** 播放电影文件

1. 在顶栏中选择 **"** 电影 **"**。

![](_page_27_Figure_19.jpeg)

- 2. 选择视频, 然后按 [ **OK** ] 按钮。
	- 如要播放一个文件夹中的所有视频,请选择一个视频文 件。然后,按 [ <sup>●■■</sup> ]" 全部播放 "。
	- 如要暂停视频,请按 [ **〇 K** ] 按钮。再按一次 [ **〇 K** ] 按 钮可以继续播放。
	- 如要向后或向前跳转 10 秒, 请按 [ → ] 或 [ → ] 按钮。
	- 如要向后或向前搜索,请按 [◀◀] 或 [▶▶] 按钮, 然后反 复按以切换速度。
	- 如要停止视频, 请按 [■] 按钮。

#### 电影选项

在播放视频时,按 [1] OPTIONS 按钮,然后按 [OK] 按钮选 择一个选项:

- {字幕}: 选择可用的字幕设置。
- {字幕语言 }: 选择字幕语言(若可用)。
- {随机}: 启用或禁用随机播放视频文件。
- {重复 }: 选择 {重复 } 以反复播放视频文件, 或者选择 { 播放一次 } 将视频文件只播放一次。
- {状态 }: 用于查看视频信息(如播放位置、时长、 标题或日期)。
- **4.5.3.** 播放照片文件
- 1. 在顶栏中选择 **"** 照片 **"**。

л

![](_page_27_Picture_804.jpeg)

2. 选择一个照片缩略图,然后按 [ **〇 K** ] 按钮。

#### 开始放映幻灯片

如果一个文件夹中有多张照片,请选择一张照片。然后, 按 **[ ━━ ]"** 全部播放 "。

- 如要跳转到上一张或下一张照片,请按 [ ] 或 [ ] 按钮, 然后按 [  $OK$  ] 按钮。
- 如要停止放映幻灯片,请按 [■] 按钮。

#### 幻灯片选项

在播放幻灯片时,按 [ r ]OPTIONS 按钮,然后按 [ Q K ] 按钮 选择一个选项:

- { 随机 }: 启用或禁用在幻灯片中随机显示照片。
- {重复}: 选择{重复}以反复观看幻灯片, 或者选择 { 播放一次 } 只观看一次。
- {幻灯片时间}: 选择幻灯片中每张照片的显示时间。
- { 幻灯片放映转换 }: 选择从一张照片到下一张照片的过渡效 果。

## **4.6.** 如何使用 **Opera** 浏览器(**HTML5**)

1. 按 [◆] 主画面按钮, 然后选择 Internet 并按 [○K] 按钮。

![](_page_27_Picture_49.jpeg)

2. 将光标移动到 URL 地址栏。按 [ O K ] 按钮将弹出屏幕键盘。 可以移动光标输入 URL 地址。URL 地址输入完成后,选择完 成。

![](_page_28_Picture_1.jpeg)

3. 将光标移动到"→"图标并按 [ OK ] 按钮。

![](_page_28_Picture_103.jpeg)

4. 现在,您可以看到网页。

![](_page_28_Picture_5.jpeg)

注意:

- Opera 浏览器不支持 FLASH 格式。
- 浏览器不是视频输入源。重启显示器后,它不会停留在浏览 器屏幕上。

## <span id="page-29-0"></span>**5.** 更改您的设置

使用遥控器:

![](_page_29_Picture_3.jpeg)

- 1. 按 $[$   $\spadesuit$ ] 主画面按钮显示 OSD 菜单。
- 2. 按 [ | ] [ | ] [ → ] 或 [ ► ] 按钮选择其菜单项目或者调整其值。 按 [ OK ] 按钮进行确认。
- 3. 按 [1] 返回按钮返回上一层菜单。
- 4. 按 [ 1 主画面按钮退出 OSD 菜单。

## 使用该显示器的控制按钮

![](_page_29_Picture_9.jpeg)

- 1. 按 [MENU] 按钮显示 OSD 菜单。
- 2. 按 [▲] [ ▼ ] [ 十 ] 或 [ 一 ] 按钮选择菜单项目或者调整其值。
- 3. 按 [INPUT] 按钮确认菜单选择, 并进入其子菜单。
- 4. 按 [ MENU ] 按钮退出 OSD 菜单。

## **5.1.** 设置

按 [ 1 主画面按钮。

## **5.1.1.** 画面

![](_page_29_Picture_487.jpeg)

#### 画面风格

选择预定义的画面设置。

#### 背光对比度

调整此显示器的背光亮度。

#### 色彩

调整画面的色彩饱和度。

#### 清晰度

调整画面清晰度。

#### 降噪

选择画面的降噪程度。

#### **MPEG** 赝像消除

使数字画面的转换和模糊度更流畅。

#### 图像增强

微调每个像素,使其与周围像素相匹配,从而生成亮丽的高清图

- 像。 • { 高清晰度 }: 启用超级清晰度, 特别是对图片中的线条和 轮廓。
	- {动态对比度}: 动态增强画面暗色、中间色或亮色区域的 细节。
	- {色彩增强}: 动态增强色彩鲜艳度和细节。

#### 高级

访问高级设置,如伽马、色调设置和视频对比度等设置。

- {伽马}: 调整画面亮度和对比度的非线性设置。
- { 色调 }:更改颜色平衡。
- { 自定义色调 }:自定义颜色平衡设置。仅当选择 { 色调 } { 自定义 } 时可用。
- { 视频对比度 }:调整视频对比度。
- { 亮度 }:调整屏幕亮度。
- { 色度 }:调整屏幕色调。

#### 扫描模式

改变图像的显示区域。

#### 格式和边缘

• { 画面格式 }:更改画面格式。

关于图片格式的描述,请参见第17页。

#### 图像复位

将所有图片设置恢复至出厂默认设置。

### <span id="page-30-0"></span>**5.1.2.** 声音

![](_page_30_Picture_482.jpeg)

#### 声音风格

访问预定义的声音设置。

#### 低音

提高或降低低音。

#### 高音

提高或降低高音。

#### 平衡

增强左或右音频输出的平衡。

#### 音量

调节音量,使其增加或减少。

#### 最小音量

设置最小音量。

#### 最大音量

设置最大音量。

#### 环绕模式

设置音频性能的环绕效果。

#### 音频输出(线路输出)

调整音频输出音量。

#### 高级

访问高级设置以增强音频体验。

- {自动音量调节}: 允许减小突然性的音量变化。
- { 扬声器设置 }:开启或关闭内部扬声器。
- { 清晰音质 }:提高声音质量。
- {音频输出格式}:选择数字音频输出接口的音频输出类型。 (仅限 HDMI)
- {音频输出延迟}: 自动使此显示器上的图像与来自所连接 的家庭影院的音频相同步。
- { 音频输出调整 }:调整音频输出延迟的设置。在 { 音频输 出延迟 } 开启时可用。

#### **Card OPS** 音讯

选择此选项可设置 OPS 音频输出格式。 选项包括: { 自动 }、{ 类比 }、{ 数字 }

#### 重置声音模式

重置为默认设置。

## **5.1.3.** 电视墙功能

![](_page_30_Picture_483.jpeg)

利用此功能,可以组成一个最多包括 225 台此显示器的大屏幕矩 阵(视频墙)(纵向每排最多 15 台,横向每排最多 15 台)。

#### 启用

选择 { 开启 } 或 { 关闭 } 电视墙功能。若 { 开启 }, 显示器将应用 { 水 平监视器 }、{ 垂直监视器 }、{ 位置 } 和 { 画面构图 } 中的设置。

#### 水平监视器

调整横向显示。

### 垂直监视器

调整纵向显示。

## 位置

调整此显示器在屏幕矩阵中的位置。

例如: 2 x 2 屏幕矩阵 (4 台显示器) 水平监视器 = 2 台显示器 垂直监视器 = 2 台显示器

![](_page_30_Figure_45.jpeg)

![](_page_30_Figure_46.jpeg)

水平监视器

![](_page_30_Picture_484.jpeg)

#### <span id="page-31-0"></span>画面构图

选择开启或关闭帧补偿功能。如果选择 { 开启 }, 显示器将调整 图像以补偿显示器边框的宽度,以便正确显示图像。

## ${F}$  { 开启 }

![](_page_31_Figure_4.jpeg)

{ 关闭 }

![](_page_31_Picture_6.jpeg)

#### 开机延时

调整开机延时(以秒为单位),当连接了多台显示器时,每台显 示器按照 ID 号顺序开机。

## **5.1.4.** 网络

![](_page_31_Picture_10.jpeg)

### 网络设置

{网络配置}: 选择此显示器应如何为网络资源分配地址。 用户可以选择 {DHCP 和自动 IP}(建议)或者 { 静态 IP}。

## 数字媒体渲染器 **- DMR**

接收来自与您的网络相连设备的多媒体文件。

#### 网络名称

在多显示连接中,您可以重新命名每台显示器,以便于识别。 使用屏幕键盘或遥控器键盘输入名称。

#### 清除互联网存储空间

清除所有 cookie、书签、历史记录列表和自动填充文本。

## **5.1.5.** 一般设置

![](_page_31_Picture_398.jpeg)

#### 菜单语言

选择 OSD 菜单的语言。

#### 显示器组

调整监控器组范围值在 1 至 255 之间。默认设置是 255。

#### 显示器 **ID**

调整 ID 号,以通过 RS232C 连接来控制显示器。当连接了多台此 显示器时,每台显示器必须有一个唯一的 ID 号。监控器 ID 号范 围值在 1 至 255 之间。默认设置是 1。

#### 环保模式

将此显示器设为自动降低功耗。

注: 出厂默认设置是 " 低功耗待机 ", 但是用户将 Eco 模式设置为 " 正常 " 后,无法通过菜单中的 " 全部复位 " 将其重置为默认值。 但是, 用户仍然可以手动将 ECO 模式设置成 " 低功耗待机 "。

#### 自动搜索

选择让此显示器自动检测并显示可用的信号源。

### 时钟

设置显示器内部时钟的当前日期与时间。

#### 安排

利用此功能,您可以为此显示器设定最多 7 个不同的激活日程时 间安排。

您可以设置:

- 显示器在每个安排的激活期间分别使用哪个输入源。
- 显示器开机和关机的时间。
- 显示器在一周中哪几天激活。

### BDL4780VH

注意:

- 我们建议您在使用此功能之前, 在 { 时钟 } 菜单中设置当前日 期和时间。
- 在 { 一般设置 } 菜单中更改 { 时钟 } 选项后, 您需要重新设置 此 { 安排 }。

![](_page_32_Figure_4.jpeg)

1. 可设置 7 种日程。转到 **Status**(状态),然后选择 **On**(开 启)。

![](_page_32_Picture_589.jpeg)

2. 转到 Source (来源),然后选择来源。如果选择 {Source}(输 入源) → {USB playlist}(USB 播放列表)。则需要设置播放列 表。如果选择 {Source}(输入源) → {Internet}。则需要设置 URL 地址。

![](_page_32_Picture_590.jpeg)

3. 设置开启时间。

![](_page_32_Figure_10.jpeg)

### 4. 设置关闭时间。

![](_page_32_Figure_12.jpeg)

5. 转到重复模式,然后进行选择。

![](_page_32_Figure_14.jpeg)

6. 如果选择{SOURCE}→{USB播放列表}。转到播放列表设置。

![](_page_32_Figure_16.jpeg)

- ■按 **[ | ] [ | ]** 按钮选择文件。
- 按 [ → ] [ ► ] 按钮在播放列表和文件管理器之间切换。。
- 按 [ OK ] 按钮设置或清除播放列表。
- 7. 要保存播放列表, 按 [ | ] 并选择保存列表。

![](_page_33_Figure_5.jpeg)

注意:

- 每个播放列表最多支持 30 个文件。
- 播放列表在恢复 { 出厂设置 } 后不会清除。您必须在 USB 中 手动移除文件或删除 usb\_schedulinglist.txt。

#### 睡眠定时器

在指定的时间后关闭此显示器。

#### **OneWire**

将 HDMI-CEC 兼容设备连接到此显示器的 HDMI 端口后,可以使 用同一遥控器来控制它们。

#### 本地 **KB** 锁

选择启用或禁用该显示器的键盘(控制按钮)功能。

- { 解锁 }:启用键盘功能。
- { 全部锁定 }:锁定所有键盘功能。
- { 除音量键外全部锁定 }: 禁用所有键盘功能, 但 [ — ] 和 [ — ] 按钮除外。
- {除电源键外全部锁定 }: 禁用所有键盘功能, 但 [ <sup>[</sup> ] 按钮 除外。
- {除音量和电源键外全部锁定}:禁用所有键盘功能,但 [ ━ ]、  $\left[\begin{array}{c} + \end{array}\right]$ 和  $\left[\begin{array}{c} 0 \end{array}\right]$  按钮除外 :

#### 遥控器锁

选择启用或禁用遥控器的按钮功能。

- { 解锁 }:启用键盘功能。
- { 全部锁定 }:锁定所有键盘功能。
- {除音量键外全部锁定 }: 禁用所有键盘功能, 但  $[-]$  和  $[+]$  按钮除外。
- {除电源键外全部锁定 }: 禁用所有键盘功能, 但 [ (<sup>|</sup>) ] 电源 按钮除外。
- { 除音量和电源键外全部锁定 }: 禁用所有键盘功能, 但 [ — ] [ — ] 和 [ し ] 电源按钮除外:
- 注意: 如要从本地 **KB** 锁或遥控器锁项目禁用锁定功能,请按 遥控器上的按钮 [ <sup>△</sup> 1 和 1 9 9 8。

#### 像素偏移

对于视频输入源,您可以选择 { 开启 }。这样一来, 在显示器无 操作 30 秒后, 屏幕图像会自动移动以保护显示器, 防止出现"烙 印"或"残像"等现象。

#### 智能电源

选择一种背光亮度,从而优化动态功耗和画面对比度。

选项包括: {关闭 }、{ 标准 }、{ 中等 }、{ 高 }。

#### **Wake on lan**

选择 { 开启 }, 可以通过网络打开显示器。

#### 启动状态

选择在下一次连接电源线时使用的显示状态。

- { 开启 } 当电源线连接到墙壁电源插座时, 显示器开启。
- { 待机 } 当电源线连接到墙壁电源插座时,显示器将保持待 机状态。
- {最近状态}- 当拔掉然后重新连接电源线时, 显示器返回之 前的电源状态(开机 / 关机 / 待机)。

#### 光传感器

选择 { 开启 }, 显示器将自动调整背光。

#### 电源 **LED** 指示灯

选择 { 关闭 } 关闭指示灯。

#### 徽标

选择 { 关闭 }, 显示器在开机时将不显示PHILIPS徽标。

#### 高级电源管理

选择 { 开启 }。无信号时, 显示器将自动关闭。

#### 来源通知

按 [ ( <sup>1</sup>) ] 电源按钮从待机模式打开显示器或更改输入信号时, 信 息 OSD 将显示在屏幕的左上角。 选择 { 关闭 } 关闭此功能。

#### **DisplayPort Ver.**

将 DisplayPort 的版本设置为 1.1a 或 1.2,本设置仅在 DisplayPort 输入和输出中有效,

1.1a: 将 DisplayPort 版本切换为 1.1a (默认), DisplayPort 输出是 DisplayPort 输入的复本。

1.2: 将 DisplayPort 版本切换为 1.2 以支持 MST (多流传输)

注意: 如果显示屏在 DisplayPort 输入源时黑屏或异常,请切换 为 1.1a 并在关闭交流电源后再次打开。

#### 冷却风扇

选择 { 开启 }, 开启冷却风扇。选择 { 自动 }, 根据显示器的温度 来开启 / 关闭冷却风扇。

注意:

- 默认的 { 自动 } 选项在温度达到 60°C (140°F) 时开始转动冷却 风扇,
- 如果温度超过 70°C (158°F) 3 分钟以上并且屏幕上随后显示温 度警告消息 10 秒, 显示器将自动关闭, 同时红绿 LED 指示灯 闪烁。

## 网络控制端口

选择 Card OPS 中的 RS232 控制或 PD 组中的嵌入式 RS232。

## 出厂设置

将所有自定义设置恢复至出厂默认设置

## <span id="page-35-0"></span>**6. USB** 设备兼容性

**USB** 视频字幕格式(用于语言字幕等)

![](_page_35_Picture_702.jpeg)

#### BDL4780VH

## **USB** 多媒体格式

![](_page_36_Picture_297.jpeg)

## **USB** 照片格式

![](_page_36_Picture_298.jpeg)

注意:

• 如果内容的标准位速率 / 帧速率高于上表所列的兼容的每秒帧数,声音或视频可能不工作。

• 位速率或帧速率高于上表指定速率的视频内容可能导致播放期间视频不连贯。

## <span id="page-37-0"></span>**7.** 输入模式

## **VGA** 分辨率:

![](_page_37_Picture_487.jpeg)

### **SDTV** 分辨率:

![](_page_37_Picture_488.jpeg)

#### **HDTV** 分辨率:

![](_page_37_Picture_489.jpeg)

• 在 HD 1080 模式 (1920 x 1080, 60Hz) 下, PC 文本质量最佳。

- 您 PC 显示屏的显示效果可能因厂商(及 Windows 版本)不同而异。
- 请查阅 PC 说明书以了解有关将 PC 与显示器相连的信息。

• 如果有垂直和水平频率选择模式,请选择 60Hz(垂直)和 31.5KHz(水平)。在一些情况下,当 PC 电源关闭(或 PC 断开连接)时, 屏幕上可能会出现不正常的信号(如条纹)。如果出现这种情况,请按 [INPUT] (输入) 按钮进入视频模式。同时, 请确保 PC 是连接的。

• 当水平同步信号在 RGB 模式下看起来出现异常时,请检查 PC 的省电模式或线缆连接。

- 显示设置表符合 IBM/VESA 标准,并基于模拟输入。
- DVI 支持模式被视为等同于 PC 支持模式。
- 对于每种模式,垂直频率的最佳时序是 60Hz。

## <span id="page-38-0"></span>**8.** 像素缺陷策略

我们采用一些业内最先进的制造工艺和严格的质量控制,致力于提供最优质的产品。但是,等离子显示屏和液晶显示屏使用的 PDP/TFT 面 板上的像素或子像素缺陷有时难以避免。没有一家厂商可以保证所有面板都没有像素缺陷,但是飞利浦保证会在保修期内按照当地保修条 款对任何缺陷数超出可接受范围内的等离子显示屏和液晶显示屏进行维修。

此声明说明了各种类型的像素缺陷并定义了液晶屏幕可接受的缺陷级别。为了达到按保修条款进行维修的条件,像素缺陷数必须超过一定 水平,如参考附表中所示。如果液晶屏幕符合规格要求,则拒绝执行质保退换 / 召回。另外,由于某些像素缺陷类型或组合比其它情况更 明显,对于这种情况,飞利浦设置了更高的质量标准。

## **8.1.** 像素和子像素

![](_page_38_Figure_5.jpeg)

一个像素或像元由基色为红、绿、蓝的三个子像素构成。许多像素在一起形成一个图像。 当一个像素的所有子像素都变亮时,三个不同颜色的子像素一起作为一个白色像素显示。 当所有子像素都变暗时,三个不同颜色的子像素一起作为一个黑色像素显示。子像素的 其它亮、暗组合将显示为一个其它颜色的像素。

## **8.2.** 像素缺陷类型 **+** 坏点定义

像素和子像素缺陷会以不同方式显示在屏幕上。有三类像素缺陷,每类中又有多种子像素缺陷类型。

## 坏点定义 **=** 什么是有缺陷的"点"? **:**

一个或多个临近的有缺陷的子像素定义为一个"坏点"。有缺陷的子像素数量与确定有缺陷的点无关。也就是说有缺陷的点可以由一个、 两个或三个暗或亮的有缺陷的子像素构成。

![](_page_38_Picture_11.jpeg)

一个点 = 一个像素;由红、绿、蓝的三个子像素构成。

## **8.3.** 亮点缺陷

亮点缺陷是指有像素或子像素总是亮或"激活"。亮点缺陷的示例如下:

![](_page_38_Figure_15.jpeg)

## <span id="page-39-0"></span>**8.4.** 暗点缺陷

暗点缺陷是指有总是暗或"关闭"的像素或子像素。暗点缺陷的示例如下:

![](_page_39_Figure_3.jpeg)

## **8.5.** 临近像素缺陷

因为相互临近的同类型像素和子像素缺陷更明显,所以飞利浦还指定了像素缺陷临近度的容许限度。您可以在下表中找到有关以下内容的 规范:

- 允许的临近暗点数 = (临近暗点 = 1 对暗点)
- 暗点之间的最小距离
- 所有缺陷点的总数

## **8.6.** 像素缺陷容许规格

要达到因保修期内的像素缺陷而进行维修的资格,飞利浦等离子显示屏 / 液晶显示屏的 PDP/TFT 面板上的像素或子像素缺陷必须超过下表 列出的容许限度。

![](_page_39_Picture_257.jpeg)

注意: \* 1 或 2 个临近的子像素缺陷 = 1 个坏点

## **8.7. MURA**

一些液晶显示 (LCD) 面板上有时会出现暗点或斑点。这是业内已知的 Mura 现象,是"不均匀"的日语表述。它用于描述不规则的图案或区 域,该区域在特定条件下会出现屏幕亮度不均匀现象。Mura 是液晶排列层退化的结果,通常由于在较高环境温度条件下长期运行而导致。 这是业内广泛存在的一种现象,Mura 无法修复。它也不在我们的保修范围内。

Mura 自液晶技术出现以来一直存在,随着屏幕越来越大且 24/7 地运行,许多显示器都在弱光条件下运行。所有这些都增加了 Mura 影响显 示器的可能性。

### 如何识别 **MURA**

Mura 有许多表象,原因也有许多。下面列出了一些原因:

- 晶体矩阵中有杂质或其他颗粒
- 制造期间液晶矩阵分布不均匀
- 背光灯照度分布不均匀
- 面板装配诱导应力
- 液晶光学单元内存在缺陷
- 热诱导应力 长期高温运行

### 如何避免 **MURA**

虽然我们不能保证每次都彻底消除 Mura, 但一般情况下,可通过下述方法尽量减少 Mura 现象的发生:

- 降低背光灯亮度
- 使用屏幕保护程序
- 降低显示器周围环境的温度

## <span id="page-40-0"></span>**9.** 清洁和故障排除

## **9.1.** 清洁

#### 使用显示器时的注意事项

- 请勿将手、脸或其他物体放在显示器通风孔附近。由于从通风孔排出的高温气体,显示器顶部通常非常热。如果您身体的任何部位 太靠近此位置,可能会引起灼伤。将任何物体放在显示器顶部也可能会因高温而对物体或显示器本身造成损坏。
- 在移动显示器前,务必断开所有线缆。在线缆连接的情况下移动显示器可能会损坏线缆,并导致火灾或触电。
- 为安全起见,在进行任何类型的清洁或维护操作之前,应从墙壁插座拔掉电源插头。

#### 前面板清洁说明

- 显示器前部已经过特殊处理。请只使用清洁布或柔软、不掉毛的布轻轻擦拭表面。
- 如果表面变脏,请将柔软、不掉毛的布在温和的清洁剂中浸湿。然后,将布拧干。用布擦拭显示器表面以去除污渍。然后,使用同 类型的干布擦干。
- 请勿用手指或其他任何硬物刮擦或敲击面板表面。
- 请勿使用诸如喷雾剂、溶剂及稀释剂等挥发性物质。

#### 机壳清洁说明

- 如果机壳变脏,请使用柔软的干布进行擦拭。
- 如果机壳非常脏,请将不掉毛的布在温和的清洁剂中浸湿。将布尽量拧干。然后擦拭机壳。再使用另一块干布擦干。
- 请勿让任何水或清洁剂接触到显示器表面。如果水或湿气进入设备内部,可能会造成操作问题和触电危险。
- 请勿用手指或其他任何硬物刮擦或敲击机壳。
- 请勿在机壳上使用诸如喷雾剂、溶剂及稀释剂等挥发性物质。
- 请勿将任何塑料或 PVC 制品长期放在靠近机壳的位置。

## <span id="page-41-0"></span>**9.2.** 故障排除

![](_page_41_Picture_220.jpeg)

## <span id="page-42-0"></span>**10.** 技术规格

## 显示:

![](_page_42_Picture_428.jpeg)

## 输入 **/** 输出端子:

![](_page_42_Picture_429.jpeg)

一般:

![](_page_43_Picture_155.jpeg)

## 环境条件:

![](_page_43_Picture_156.jpeg)

## 内部扬声器:

![](_page_43_Picture_157.jpeg)

![](_page_44_Picture_0.jpeg)

2016 © Koninklijke Philips N.V.保留所有权利。

Philips和Philips Shield Emblem是 Koninklijke Philips N.V.的注册商标,其使用需遵循 Koninklijke Philips N.V.的许可。

规格如有变更,恕不另行通知。